## Dell OptiPlex 3020 – Minitower Benutzerhandbuch

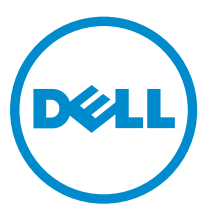

Vorschriftenmodell: D15M Vorschriftentyp: D15M001

## Anmerkungen, Vorsichtshinweise und Warnungen

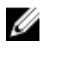

ANMERKUNG: Eine ANMERKUNG liefert wichtige Informationen, mit denen Sie den Computer besser einsetzen können.

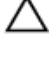

VORSICHT: Ein VORSICHTSHINWEIS macht darauf aufmerksam, dass bei Nichtbefolgung von Anweisungen eine Beschädigung der Hardware oder ein Verlust von Daten droht, und zeigt auf, wie derartige Probleme vermieden werden können.

WARNUNG: Durch eine WARNUNG werden Sie auf Gefahrenquellen hingewiesen, die materielle Schäden, Verletzungen oder sogar den Tod von Personen zur Folge haben können.

Copyright **©** 2015 Dell Inc. Alle Rechte vorbehalten. Dieses Produkt ist durch US-amerikanische und internationale Urheberrechtsgesetze und nach sonstigen Rechten an geistigem Eigentum geschützt. Dell™ und das Dell Logo sind Marken von Dell Inc. in den Vereinigten Staaten und/oder anderen Geltungsbereichen. Alle anderen in diesem Dokument genannten Marken und Handelsbezeichnungen sind möglicherweise Marken der entsprechenden Unternehmen.

2013 - 10

Rev. A00

## Inhaltsverzeichnis

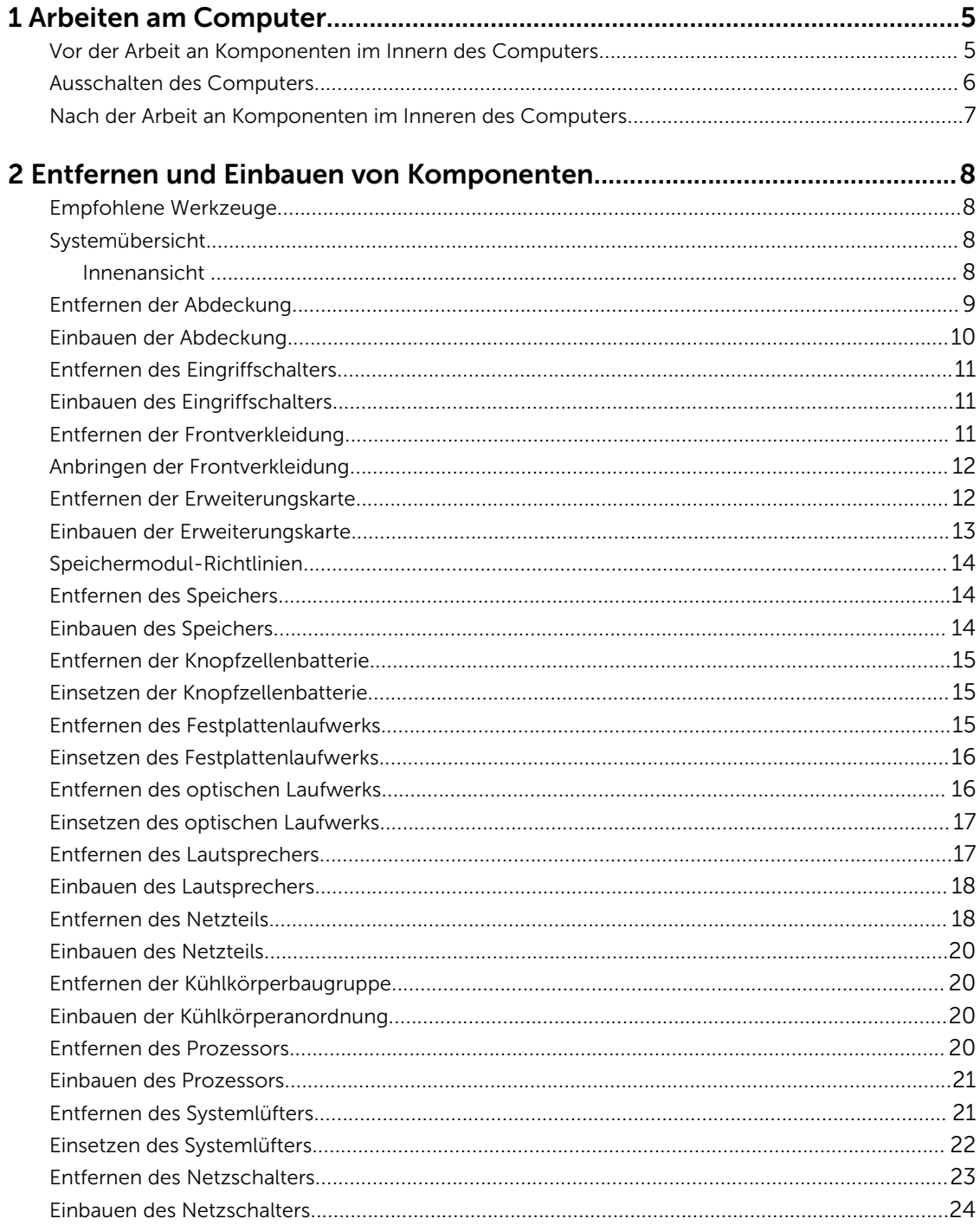

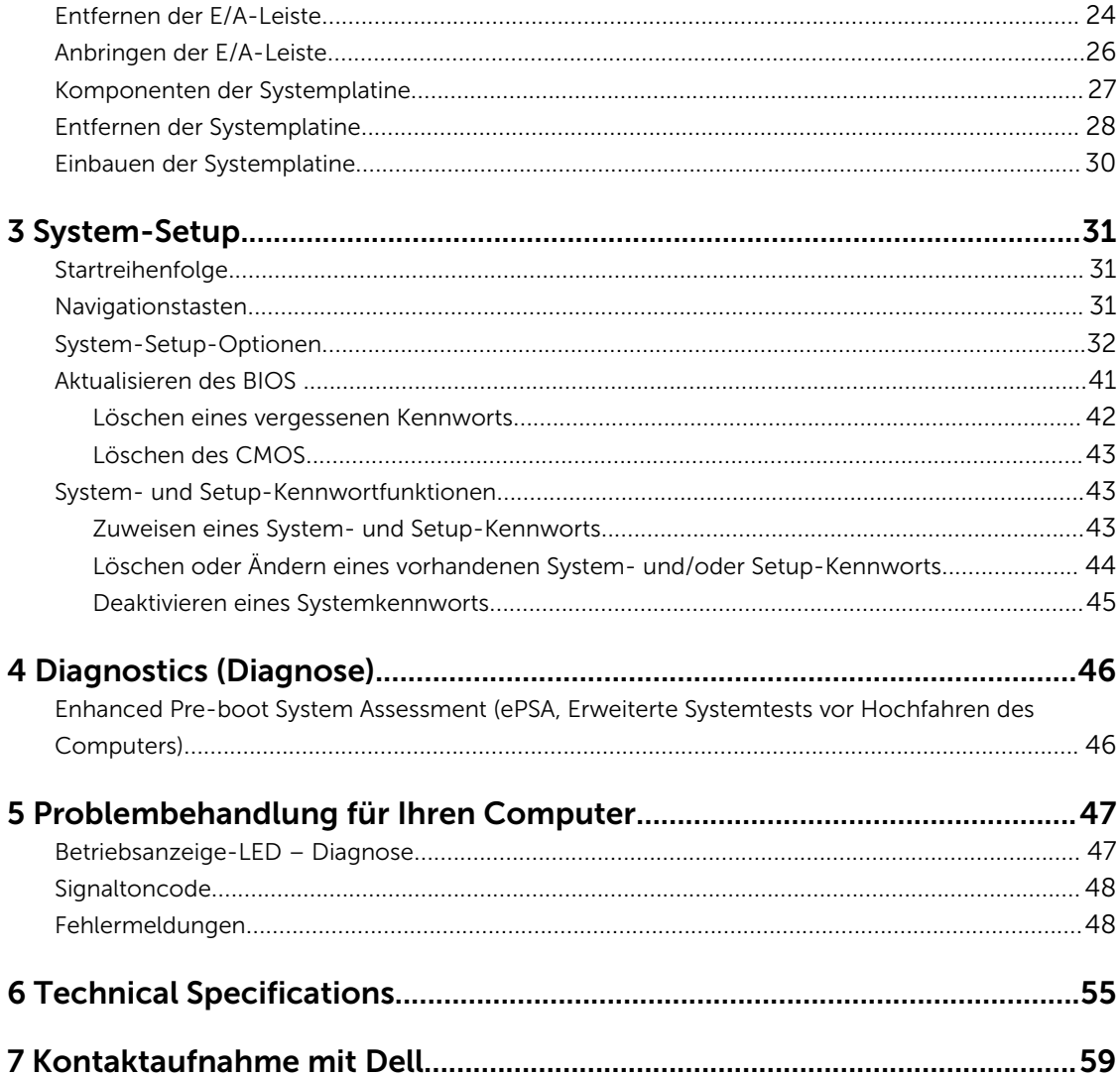

1

## <span id="page-4-0"></span>Arbeiten am Computer

### Vor der Arbeit an Komponenten im Innern des Computers

Die folgenden Sicherheitshinweise schützen den Computer vor möglichen Schäden und dienen der persönlichen Sicherheit des Benutzers. Wenn nicht anders angegeben, ist bei jedem in diesem Dokument beschriebenen Vorgang darauf zu achten, dass die folgenden Bedingungen erfüllt sind:

- Sie haben die im Lieferumfang des Computers enthaltenen Sicherheitshinweise gelesen.
- Eine Komponente kann ersetzt oder, wenn sie separat erworben wurde, installiert werden, indem der Entfernungsvorgang in umgekehrter Reihenfolge ausgeführt wird.

WARNUNG: Trennen Sie alle Energiequellen, bevor Sie die Computerabdeckung oder Verkleidungselemente öffnen. Bringen Sie nach Abschluss der Arbeiten im Inneren des Computers alle Abdeckungen, Verkleidungselemente und Schrauben wieder an, bevor die Verbindung zur Energiequelle hergestellt wird.

WARNUNG: Bevor Sie Arbeiten im Inneren des Computers ausführen, lesen Sie zunächst die im Lieferumfang des Computers enthaltenen Sicherheitshinweise. Zusätzliche Informationen zur bestmöglichen Einhaltung der Sicherheitsrichtlinien finden Sie auf der Homepage zur Richtlinienkonformität unter www.dell.com/regulatory\_compliance

VORSICHT: Viele Reparaturen am Computer dürfen nur von einem zertifizierten Servicetechniker ausgeführt werden. Sie sollten nur die Behebung von Störungen sowie einfache Reparaturen unter Berücksichtigung der jeweiligen Angaben in den Produktdokumentationen von Dell durchführen, bzw. die elektronischen oder telefonischen Anweisungen des Service- und Supportteams von Dell befolgen. Schäden durch nicht von Dell genehmigte Wartungsversuche werden nicht durch die Garantie abgedeckt. Lesen und beachten Sie die Sicherheitshinweise, die Sie zusammen mit Ihrem Produkt erhalten haben.

VORSICHT: Um elektrostatische Entladungen zu vermeiden, erden Sie sich mit einem Erdungsarmband oder durch regelmäßiges Berühren einer nicht lackierten metallenen Oberfläche, beispielsweise eines Anschlusses auf der Rückseite des Computers.

VORSICHT: Gehen Sie mit Komponenten und Erweiterungskarten vorsichtig um. Berühren Sie keine Komponenten oder Kontakte auf der Karte. Halten Sie die Karte möglichst an ihren Kanten oder dem Montageblech. Fassen Sie Komponenten wie Prozessoren grundsätzlich an den Kanten und niemals an den Kontaktstiften an.

VORSICHT: Ziehen Sie beim Trennen eines Kabels vom Computer nur am Stecker oder an der Zuglasche und nicht am Kabel selbst. Einige Kabel haben Stecker mit Sicherungsklammern. Wenn Sie ein solches Kabel abziehen, drücken Sie vor dem Herausziehen des Steckers die Sicherungsklammern nach innen. Ziehen Sie beim Trennen von Steckverbindungen die Anschlüsse immer gerade heraus, damit Sie keine Anschlussstifte verbiegen. Richten Sie vor dem Herstellen von Steckverbindungen die Anschlüsse stets korrekt aus.

ANMERKUNG: Die Farbe Ihres Computers und bestimmter Komponenten kann von den in diesem Ø Dokument gezeigten Farben abweichen.

<span id="page-5-0"></span>Um Schäden am Computer zu vermeiden, führen Sie folgende Schritte aus, bevor Sie mit den Arbeiten im Computerinneren beginnen.

- 1. Stellen Sie sicher, dass die Arbeitsoberfläche eben und sauber ist, damit die Computerabdeckung nicht zerkratzt wird.
- 2. Schalten Sie den Computer aus (siehe Ausschalten des Computers).

#### VORSICHT: Wenn Sie ein Netzwerkkabel trennen, ziehen Sie es zuerst am Computer und dann am Netzwerkgerät ab.

- 3. Trennen Sie alle Netzwerkkabel vom Computer.
- 4. Trennen Sie Ihren Computer sowie alle daran angeschlossenen Geräte vom Stromnetz.
- 5. Halten Sie den Betriebsschalter gedrückt, während Sie den Computer vom Netz trennen, um die Systemplatine zu erden.
- 6. Entfernen Sie die Abdeckung.

VORSICHT: Bevor Sie Komponenten im Inneren des Computers berühren, müssen Sie sich erden. Berühren Sie dazu eine nicht lackierte Metalloberfläche, beispielsweise Metallteile an der Rückseite des Computers. Berühren Sie während der Arbeiten regelmäßig eine unlackierte Metalloberfläche, um statische Aufladungen abzuleiten, die zur Beschädigung interner Komponenten führen können.

### Ausschalten des Computers

VORSICHT: Um Datenverlust zu vermeiden, speichern und schließen Sie alle geöffneten Dateien, und beenden Sie alle aktiven Programme, bevor Sie den Computer ausschalten.

- 1. Fahren Sie das Betriebssystem herunter:
	- Unter Windows 8:
		- Verwenden eines Touch-fähigen Geräts:
			- a. Wischen Sie ausgehend von der rechten Seite über den Bildschirm, öffnen Sie das Charms-Menü und wählen Sie Einstellungen.
			- b. Wählen Sie das  $\mathbb O$  aus und wählen Sie dann Herunterfahren
		- Verwenden einer Maus:
			- a. Fahren Sie mit dem Mauszeiger über die rechte obere Ecke des Bildschirms und klicken Sie auf Einstellungen.
			- b. Klicken Sie auf das Symbol  $\mathbb O$  und wählen Sie **Herunterfahren**.
	- Unter Windows 7:
		- 1. Klicken Sie auf Start (Start)
		- 2. Klicken Sie auf Herunterfahren

oder

1. Klicken Sie auf Start (Start)

<span id="page-6-0"></span>2. Klicken Sie auf den Pfeil unten rechts im Startmenü (siehe Abbildung unten), und klicken Sie

anschließend auf Herunterfahren.

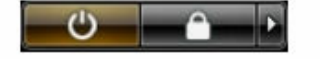

2. Stellen Sie sicher, dass der Computer und alle angeschlossenen Geräte ausgeschaltet sind. Wenn der Computer und die angeschlossenen Geräte nicht automatisch beim Herunterfahren des Betriebssystems ausgeschaltet wurden, halten Sie den Betriebsschalter 6 Sekunden lang gedrückt.

### Nach der Arbeit an Komponenten im Inneren des Computers

Stellen Sie nach Abschluss von Aus- und Einbauvorgängen sicher, dass Sie zuerst sämtliche externen Geräte, Karten, Kabel usw. wieder anschließen, bevor Sie den Computer einschalten.

1. Bringen Sie die Abdeckung wieder an.

#### VORSICHT: Wenn Sie ein Netzwerkkabel anschließen, verbinden Sie das Kabel zuerst mit dem Netzwerkgerät und danach mit dem Computer.

- 2. Verbinden Sie die zuvor getrennten Telefon- und Netzwerkkabel wieder mit dem Computer.
- 3. Schließen Sie den Computer sowie alle daran angeschlossenen Geräte an das Stromnetz an.
- 4. Schalten Sie den Computer ein.
- 5. Überprüfen Sie, ob der Computer einwandfrei läuft, indem Sie Dell Diagnostics ausführen.

## <span id="page-7-0"></span>Entfernen und Einbauen von Komponenten

Dieser Abschnitt bietet detaillierte Informationen über das Entfernen und Einbauen von Komponenten Ihres Computers.

### Empfohlene Werkzeuge

Für die in diesem Dokument beschriebenen Arbeitsschritte können die folgenden Werkzeuge erforderlich sein:

- Kleiner Schlitzschraubenzieher
- Kreuzschlitzschraubenzieher
- Kleiner Kunststoffstift

### Systemübersicht

Die Abbildung unten zeigt die Innenansicht des Minitowers nach Abnahme der Bodenabdeckung. Die Verweise zeigen die Bezeichnungen und die Anordnung der Komponenten im Inneren des Computers.

#### Innenansicht

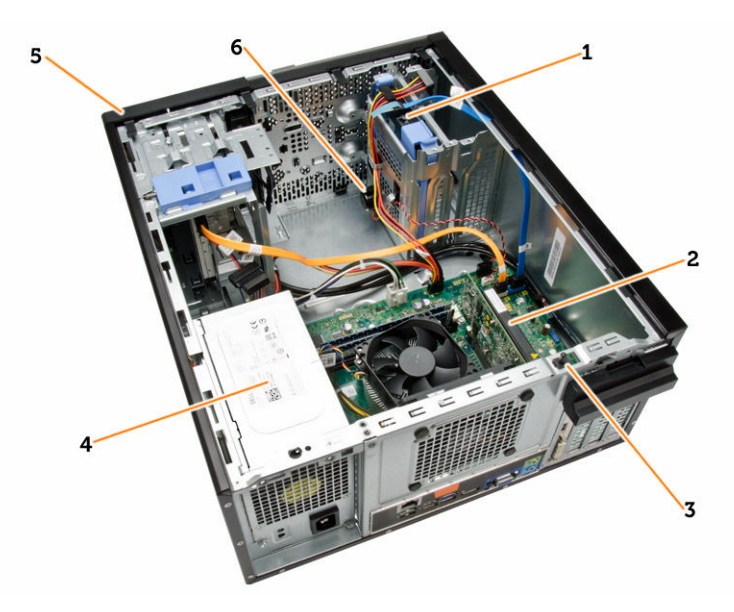

- 1. Festplattenlaufwerk
- 2. Erweiterungskarte
- <span id="page-8-0"></span>3. Eingriffschalter
- 4. Netzteil
- 5. Frontverkleidung
- 6. Lautsprecher

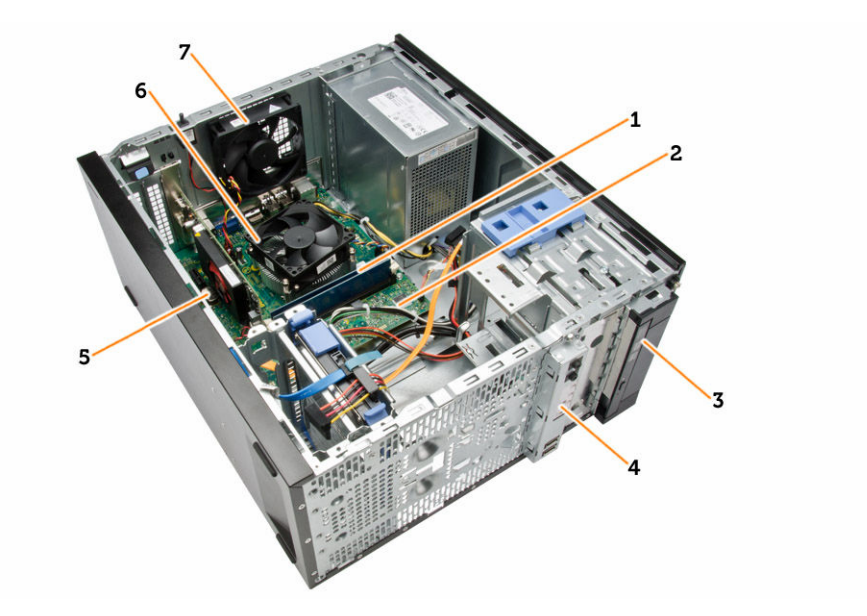

- 1. Speichermodul
- 2. Systemplatine
- 3. Optisches Laufwerk
- 4. E/A-Leiste an der Vorderseite
- 5. Knopfzelle
- 6. CPU-Kühlkörper
- 7. Systemlüfter

### Entfernen der Abdeckung

- 1. Folgen Sie den Anweisungen unter *Vor der Arbeit an Komponenten im Innern des Computers*.
- 2. Entfernen Sie die Flügelschrauben, mit denen die Abdeckung am Computer befestigt ist. Schieben Sie die Abdeckung vom Computer.

<span id="page-9-0"></span>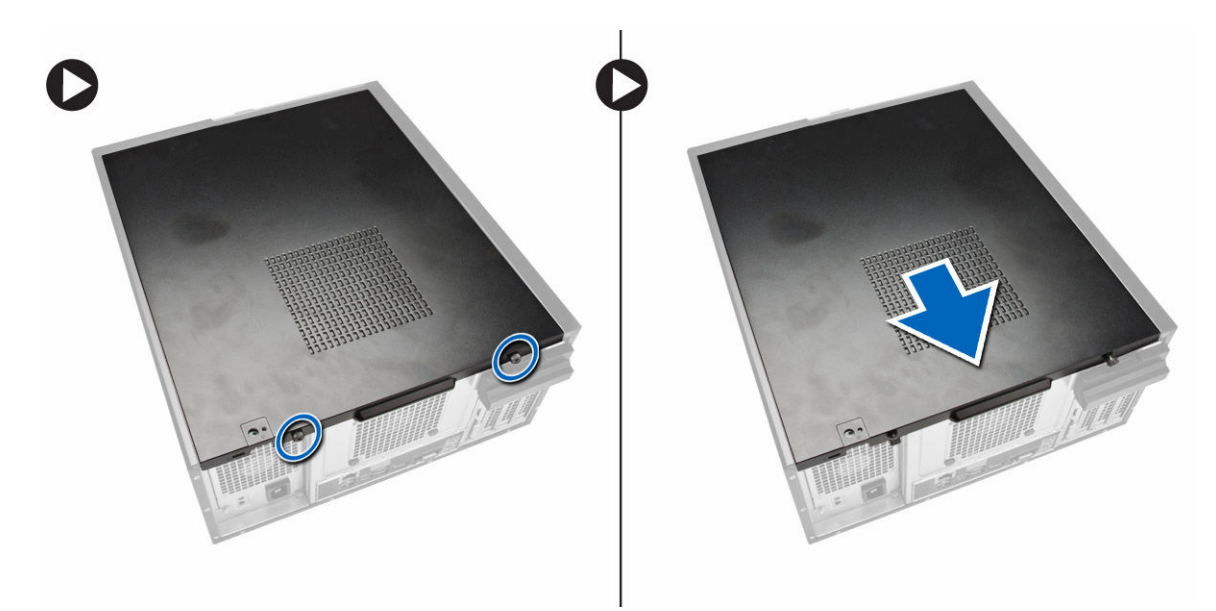

3. Heben Sie die Abdeckung in einem Winkel von 45 Grad an und entfernen Sie sie vom Computer.

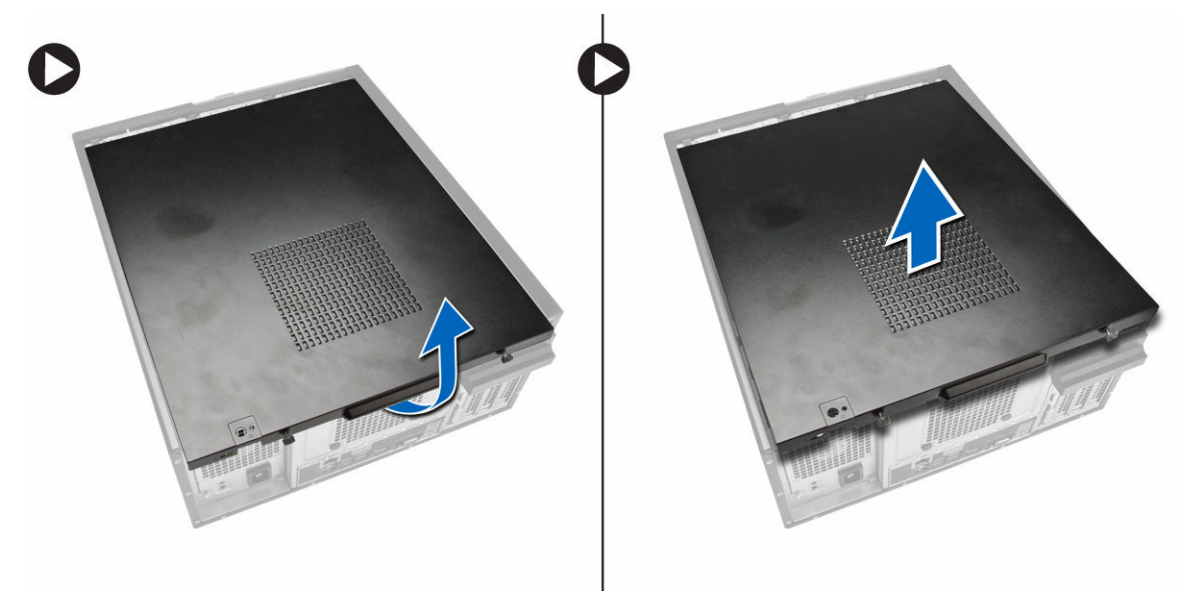

### Einbauen der Abdeckung

- 1. Setzen Sie die Abdeckung auf den Computer.
- 2. Schieben Sie die Computerabdeckung in Richtung des Gehäuses, bis es voll einrastet.
- 3. Ziehen Sie die Flügelschraube im Uhrzeigersinn fest, um die Computerabdeckung zu befestigen.
- 4. Folgen Sie den Anweisungen unter *Nach der Arbeit an Komponenten im Inneren des Computers*.

### <span id="page-10-0"></span>Entfernen des Eingriffschalters

- 1. Folgen Sie den Anweisungen unter *Vor der Arbeit an Komponenten im Innern des Computers*.
- 2. Entfernen Sie folgende Komponenten:
	- a. Abdeckung
	- b. Kühlkörperbaugruppe
- 3. Führen Sie folgende Schritte wie in der Abbildung gezeigt durch:
	- a. Drücken Sie auf das Kabel des Gehäuseeingriffschalters [1].
	- b. Trennen Sie das Kabel des Gehäuseeingriffschalters von der Systemplatine [2].
	- c. Schieben Sie den Gehäuseeingriffschalter im Gehäuse nach unten, und entfernen Sie ihn aus dem Computer.

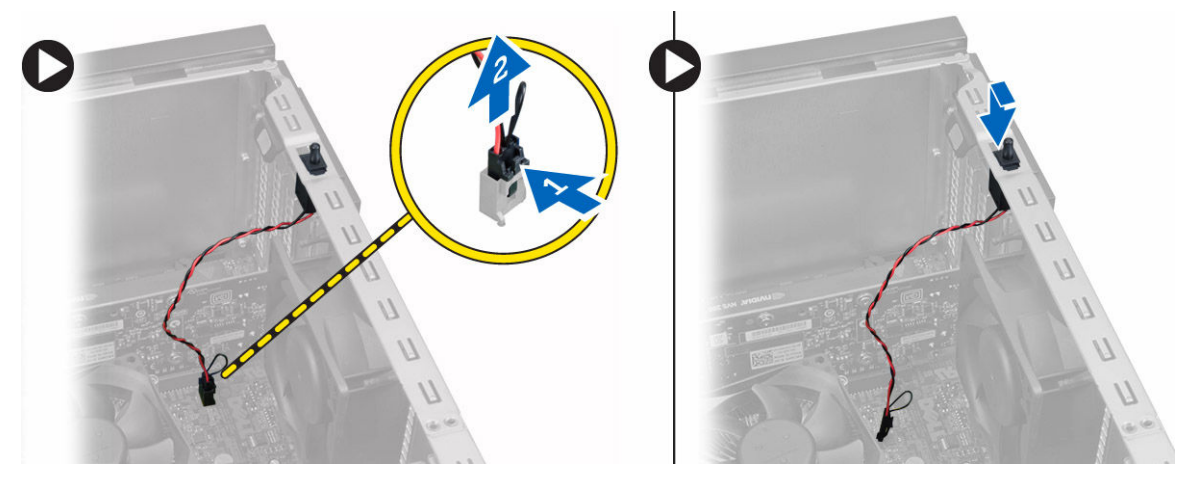

### Einbauen des Eingriffschalters

- 1. Setzen Sie den Eingriffschalter an der Rückseite des Gehäuse ein und schieben Sie ihn nach außen, um ihn zu befestigen.
- 2. Verbinden Sie das Kabel des Eingriffschalters mit der Systemplatine.
- 3. Bauen Sie folgende Komponenten ein:
	- a. Kühlkörperbaugruppe
	- b. Abdeckung
- 4. Folgen Sie den Anweisungen unter *Nach der Arbeit an Komponenten im Inneren des Computers*.

### Entfernen der Frontverkleidung

- 1. Folgen Sie den Anweisungen unter *Vor der Arbeit an Komponenten im Innern des Computers*.
- 2. Entfernen Sie die Abdeckung.
- 3. Hebeln Sie die Halteklammern der Frontblende vom Gehäuse weg.
- 4. Drehen Sie die Blende seitlich vom Computer weg, um die Haken auf der gegenüberliegenden Seite der Blende vom Gehäuse zu entfernen. Heben Sie dann das Gehäuse an und entfernen Sie die Frontblende vom Computer.

<span id="page-11-0"></span>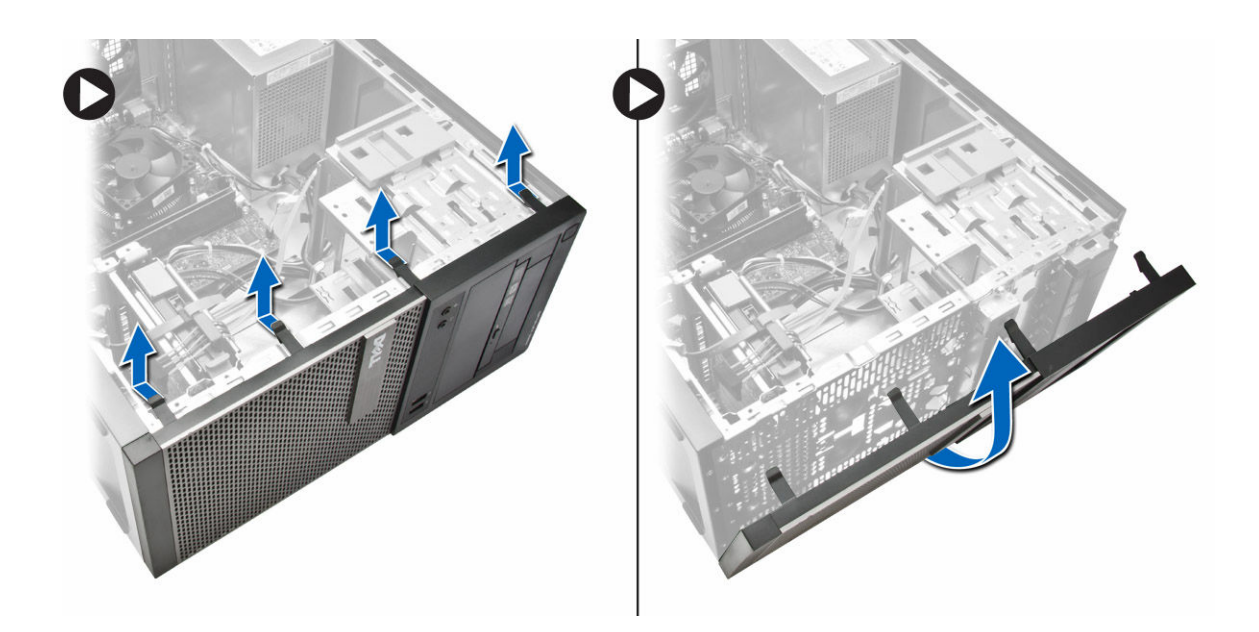

### Anbringen der Frontverkleidung

- 1. Setzen Sie die Haken entlang der Unterkante der Frontverkleidung in die Steckplätze auf der Gehäusevorderseite.
- 2. Drehen Sie die Blende in Richtung Computer, um die Halteklammern der Frontverkleidung einrasten zu lassen.
- 3. Bringen Sie die Abdeckung an.
- 4. Folgen Sie den Anweisungen unter *Nach der Arbeit an Komponenten im Inneren des Computers*.

### Entfernen der Erweiterungskarte

- 1. Folgen Sie den Anweisungen unter *Vor der Arbeit an Komponenten im Innern des Computers*.
- 2. Entfernen Sie die Abdeckung.
- 3. Führen Sie folgende Schritte wie in der Abbildung gezeigt durch:
	- a. Drücken Sie auf die Halterung [1].
	- b. Ziehen Sie den Kartenhalteriegel nach oben [2].

<span id="page-12-0"></span>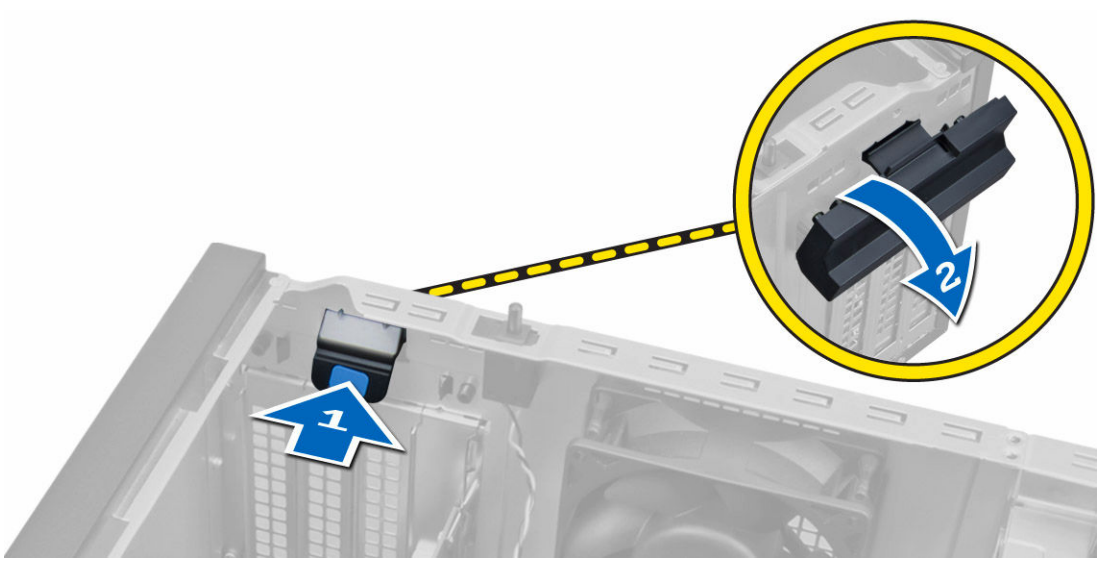

- 4. Führen Sie folgende Schritte wie in der Abbildung gezeigt durch:
	- a. Ziehen Sie den Entriegelungshebel von der Erweiterungskarte weg, bis die Sicherungslasche von der Einkerbung in der Karte gelöst ist [1].
	- b. Heben Sie die Karte aus ihrem Anschluss, und entfernen Sie sie aus dem Computer [2].

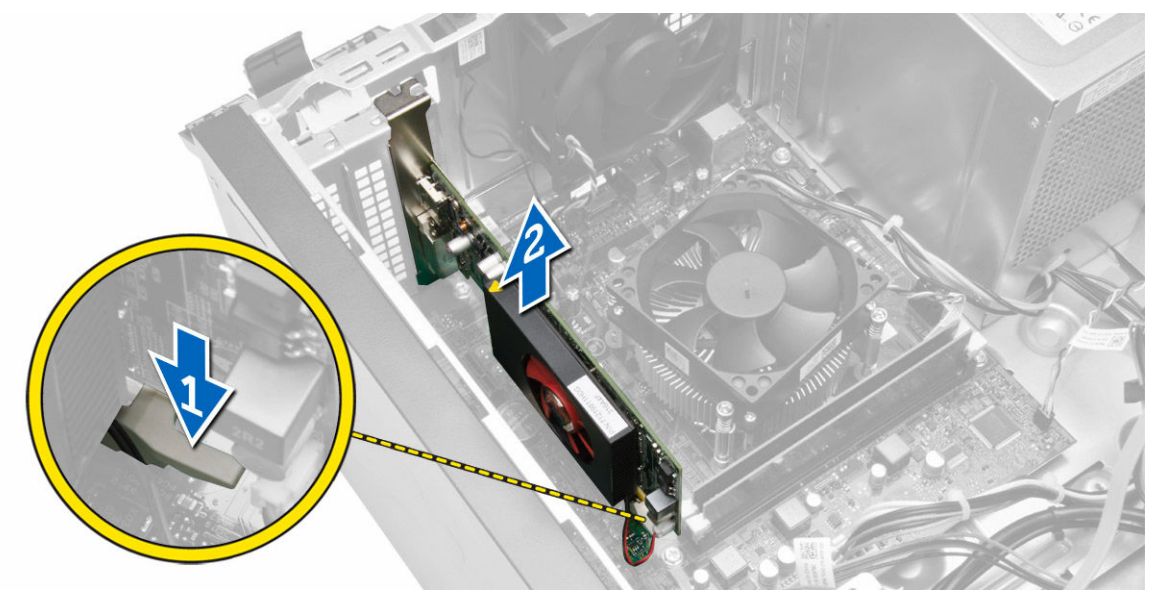

### Einbauen der Erweiterungskarte

- 1. Bauen Sie die Erweiterungskarte in den Anschluss auf der Systemplatine ein und drücken Sie sie herunter, bis sie einrastet.
- 2. Drücken Sie die Halteklemme zurück in ihre Position.
- 3. Bringen Sie die Abdeckung an.
- 4. Folgen Sie den Anweisungen unter *Nach der Arbeit an Komponenten im Inneren des Computers*.

### <span id="page-13-0"></span>Speichermodul-Richtlinien

Um eine optimale Leistung des Computers zu gewährleisten, beachten Sie bei der Konfiguration des Systemspeichers die folgenden allgemeinen Richtlinien:

- Speichermodule verschiedener Größen können gemischt eingesetzt werden (zum Beispiel 2 GB und 4 GB), aber alle belegten Kanäle müssen identisch konfiguriert sein.
- Speichermodule müssen beginnend mit dem ersten Sockel eingebaut werden.

ANMERKUNG: Die Speichersockel des Computers sind je nach Hardwarekonfiguration möglicherweise anders gekennzeichnet, z.B. A1, A2 oder 1, 2, 3.

- Wenn Vierfach-Speichermodule mit Einzel- oder Zweifach-Modulen gemischt eingesetzt werden, müssen die Vierfach-Module in den Sockeln mit den weißen Freigabehebeln installiert werden.
- Wenn Speichermodule mit unterschiedlichen Taktraten installiert sind, erfolgt der Betrieb mit der Taktrate des langsamsten Speichermoduls.

### Entfernen des Speichers

- 1. Folgen Sie den Anweisungen unter *Vor der Arbeit an Komponenten im Innern des Computers*.
- 2. Entfernen Sie:

l

- a. Abdeckung
- b. Erweiterungskarte
- 3. Drücken Sie auf die Speicherhalteklammern auf jeder Seite der Speichermodule und heben Sie die Speichermodule aus den Anschlüssen auf der Systemplatine.

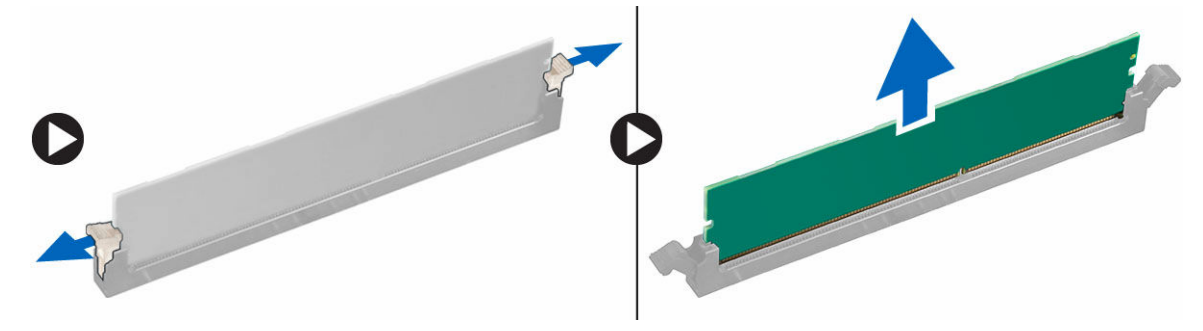

ANMERKUNG: Entfernen Sie die Erweiterungskarte, um das Speichermodul zu entfernen.

### Einbauen des Speichers

- 1. Richten Sie die Kerbe an der Speicherkarte auf den Steg des Systemplatinenanschlusses aus.
- 2. Drücken Sie das Speichermodul herunter, bis die Freigabelaschen zurückspringen, um es zu befestigen.
- 3. Einbau von:
	- a. Erweiterungskarte
	- b. Abdeckung
- 4. Folgen Sie den Anweisungen unter *Nach der Arbeit an Komponenten im Inneren des Computers*.

### <span id="page-14-0"></span>Entfernen der Knopfzellenbatterie

- 1. Folgen Sie den Anweisungen unter *Vor der Arbeit an Komponenten im Innern des Computers*.
- 2. Entfernen Sie:
	- a. Abdeckung
		- b. Erweiterungskarte(n)
- 3. Drücken Sie den Lösehebel von der Batterie weg, damit sie aus der Buchse springt und nehmen Sie die Knopfzelle aus dem Computer.

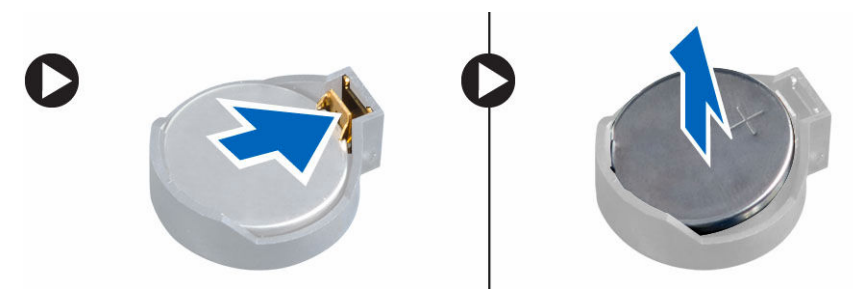

### Einsetzen der Knopfzellenbatterie

- 1. Setzen Sie die Knopfzellenbatterie in den entsprechenden Sockel auf der Systemplatine ein und drücken Sie auf die Batterie, bis die Sperrklinke in ihrer Position einrastet und die Batterie befestigt.
- 2. Bauen Sie folgende Komponenten ein:
	- a. Erweiterungskarte
	- b. Abdeckung
- 3. Folgen Sie den Anweisungen unter *Nach der Arbeit an Komponenten im Inneren des Computers*.

### Entfernen des Festplattenlaufwerks

- 1. Folgen Sie den Anweisungen unter *Vor der Arbeit an Komponenten im Innern des Computers*.
- 2. Entfernen Sie:
	- a. Abdeckung
	- b. Frontverkleidung
- 3. Führen Sie folgende Schritte wie in der Abbildung gezeigt durch:
	- a. Trennen Sie das Datenkabel und das Stromkabel von der Rückseite des Festplattenlaufwerks.
	- b. Drücken Sie die blauen Sicherungsklammern nach innen [1].
	- c. Heben Sie die Festplattenlaufwerkhalterung aus dem Festplattenlaufwerkschacht [2].

<span id="page-15-0"></span>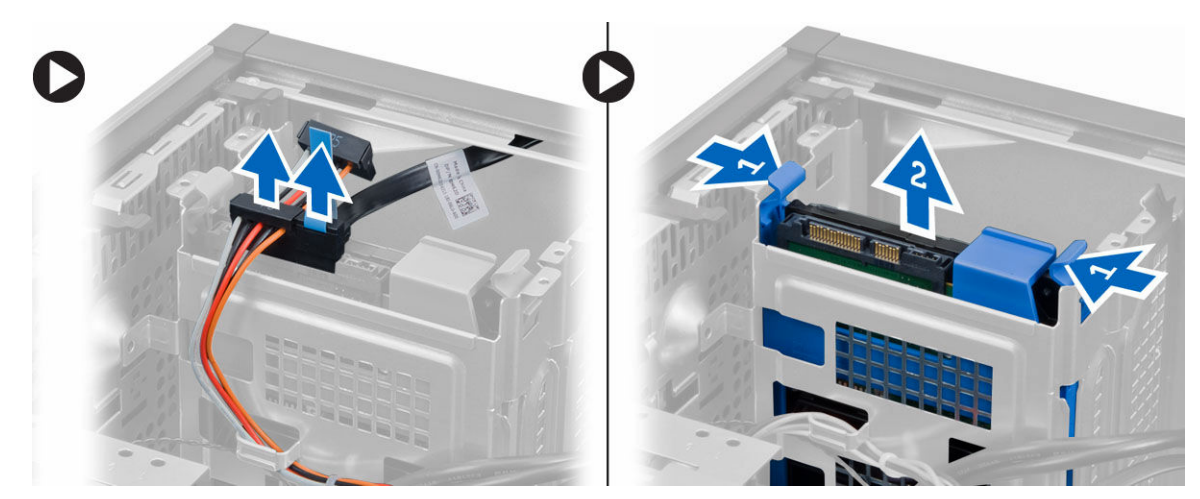

4. Biegen Sie die Festplattenlaufwerkhalterung und nehmen Sie das Festplattenlaufwerk heraus.

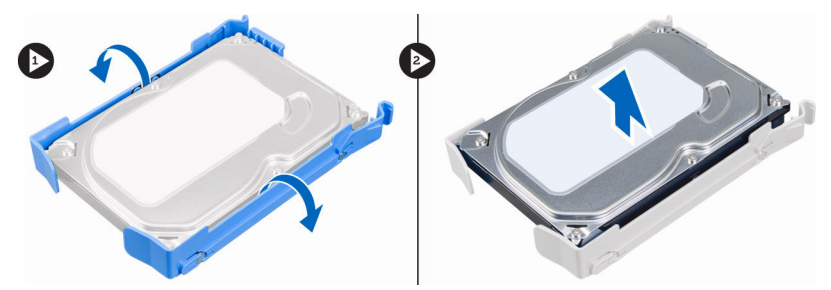

### Einsetzen des Festplattenlaufwerks

- 1. Setzen Sie die Festplatte in die Festplattenhalterung ein.
- 2. Drücken Sie beide Sicherungsriegel nach innen und schieben Sie die Festplattenhalterung in den Schacht.
- 3. Schließen Sie das Datenkabel und das Stromversorgungskabel an der Rückseite der Festplatte an.
- 4. Bauen Sie folgende Komponenten ein:
	- a. Frontverkleidung
	- b. Abdeckung
- 5. Folgen Sie den Anweisungen unter *Nach der Arbeit an Komponenten im Inneren des Computers*.

### Entfernen des optischen Laufwerks

- 1. Folgen Sie den Anweisungen unter *Vor der Arbeit an Komponenten im Innern des Computers*.
- 2. Entfernen Sie:
	- a. Abdeckung
	- b. Frontverkleidung
- 3. Führen Sie folgende Schritte wie in der Abbildung gezeigt durch:
	- a. Trennen Sie das Datenkabel und das Stromversorgungskabel von der Rückseite des optischen Laufwerks.
	- b. Schieben und halten Sie den Riegel des optischen Laufwerks, um das optische Laufwerk zu entsperren [1].

<span id="page-16-0"></span>c. Ziehen Sie das optische Laufwerk aus dem Computer [2].

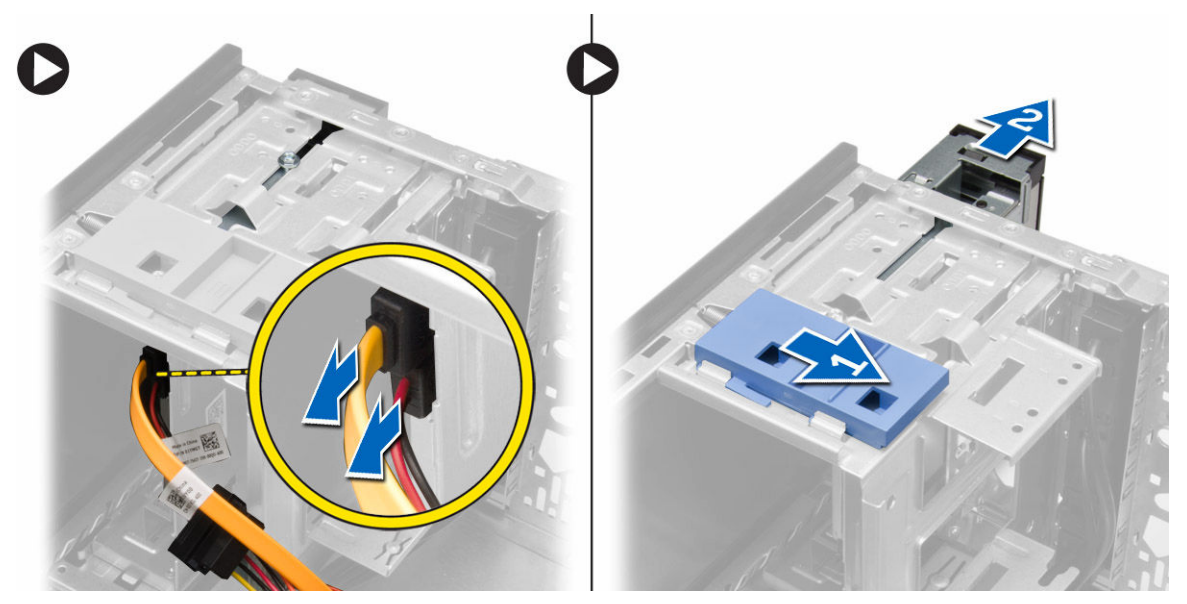

4. Wiederholen Sie Schritt 3, um das zweite optische Laufwerk (falls vorhanden) zu entfernen.

### Einsetzen des optischen Laufwerks

- 1. Drücken Sie das optische Laufwerk von der Vorderseite zur Computerrückseite, bis es mit dem Riegel des optischen Laufwerks befestigt ist.
- 2. Verbinden Sie das Datenkabel und das Stromversorgungskabel mit der Rückseite des optischen Laufwerks.
- 3. Bringen Sie die Frontverkleidung an.
- 4. Bringen Sie die Abdeckung an.
- 5. Folgen Sie den Anweisungen unter *Nach der Arbeit an Komponenten im Inneren des Computers*.

### Entfernen des Lautsprechers

- 1. Folgen Sie den Anweisungen unter *Vor der Arbeit an Komponenten im Innern des Computers*.
- 2. Entfernen Sie die Abdeckung.
- 3. Führen Sie folgende Schritte wie in der Abbildung gezeigt durch:
	- a. Trennen Sie das Kabel von der Systemplatine [1].
	- b. Ziehen Sie das Lautsprecherkabel aus der Systemplatine [2].
	- c. Drücken Sie auf die Sicherungslasche des Lautsprechers [3].
	- d. Schieben Sie den Lautsprecher nach oben, um ihn zu entfernen [4].

<span id="page-17-0"></span>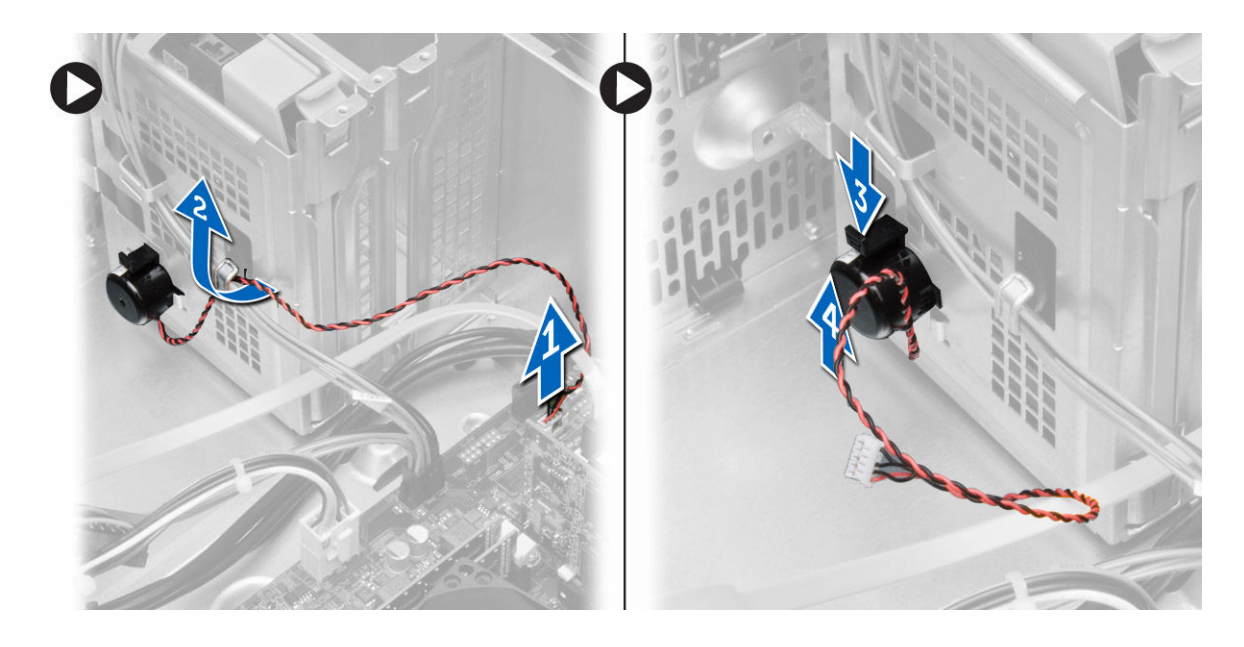

### Einbauen des Lautsprechers

- 1. Schieben Sie den Lautsprecher nach unten in seinen Steckplatz, um ihn zu sichern.
- 2. Ziehen Sie das Lautsprecherkabel in die Gehäuseklammer und verbinden Sie das Lautsprecherkabel mit der Systemplatine.
- 3. Bringen Sie die Abdeckung an.
- 4. Folgen Sie den Anweisungen unter *Nach der Arbeit an Komponenten im Inneren des Computers*.

### Entfernen des Netzteils

- 1. Folgen Sie den Anweisungen unter *Vor der Arbeit an Komponenten im Innern des Computers*.
- 2. Entfernen Sie die Abdeckung.
- 3. Führen Sie folgende Schritte wie in der Abbildung gezeigt durch:
	- a. Drücken Sie auf das 4-polige Stromkabel [1].
	- b. Trennen Sie die 4-poligen Stromkabel von der Systemplatine [2].
	- c. Drücken Sie auf das 8-polige Stromkabel [3].
	- d. Trennen Sie die 8-poligen Stromkabel von der Systemplatine [4].
	- e. Lösen Sie die Kabel von der Systemplatine [5].

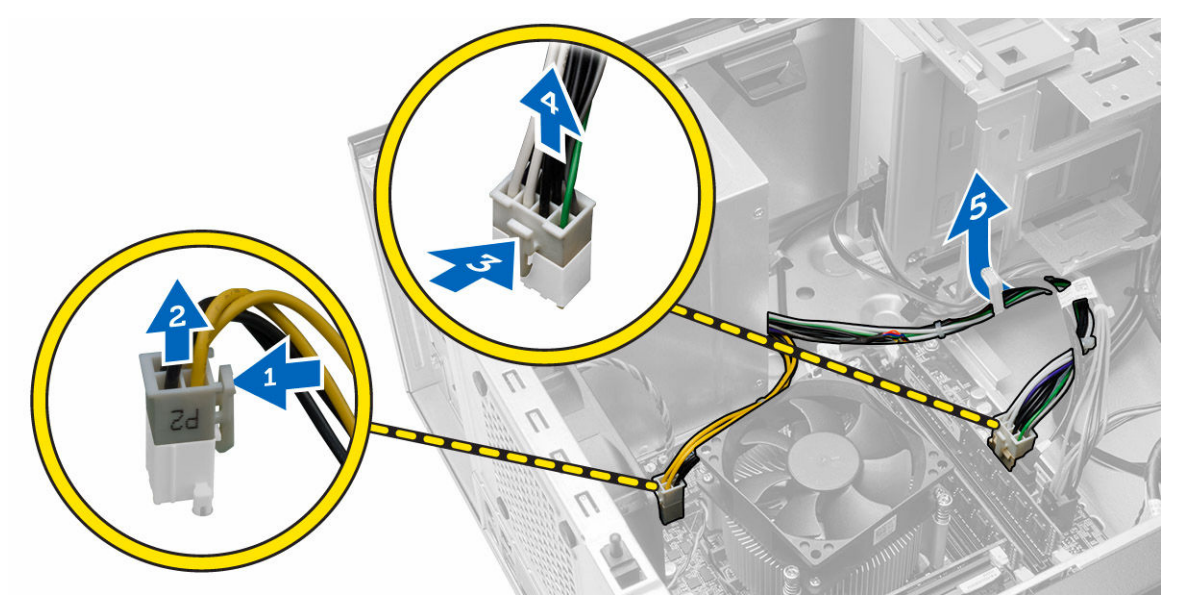

4. Entfernen Sie die Schrauben, mit denen das Netzteil an der Rückseite des Computers befestigt ist.

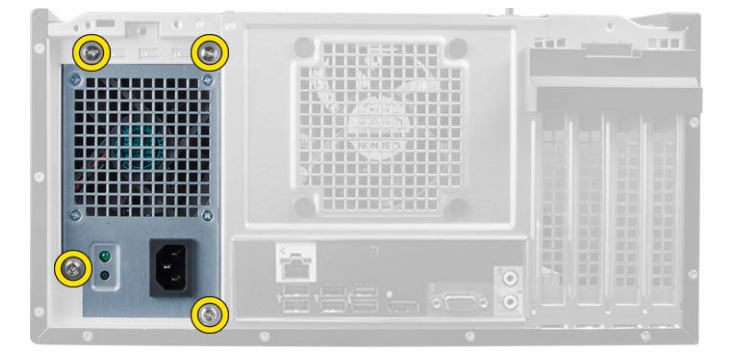

- 5. Führen Sie folgende Schritte wie in der Abbildung gezeigt durch:
	- a. Drücken Sie auf die blaue Freigabelasche neben dem Netzteil [1].
	- b. Schieben Sie das Netzteil in Richtung des Computers [2].
	- c. Heben Sie das Netzteil an, und entfernen Sie es aus dem Computer [3].

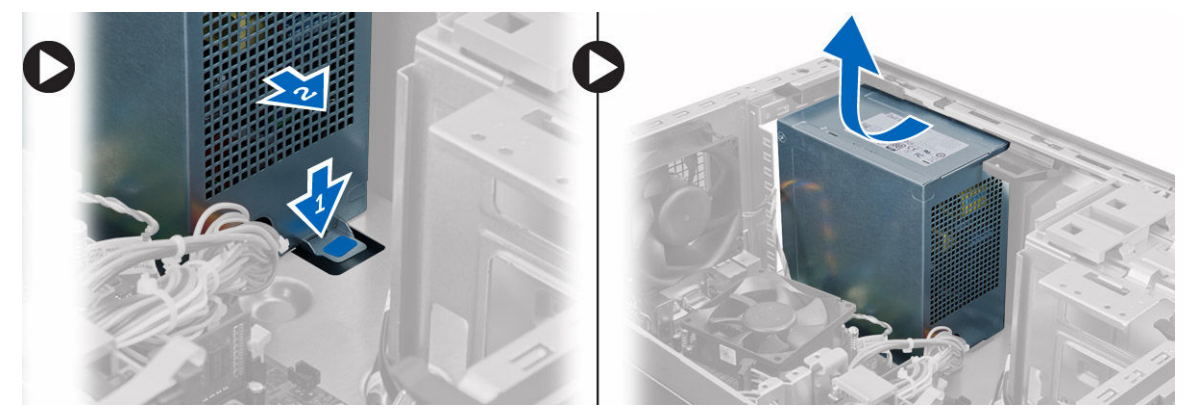

### <span id="page-19-0"></span>Einbauen des Netzteils

- 1. Setzen Sie das Netzteil in das Gehäuse ein und schieben Sie es zur Rückseite des Systems, um es zu befestigen.
- 2. Ziehen Sie die beiden Schrauben fest, um das Netzteil an der Rückseite des Computers zu befestigen.
- 3. Schließen Sie die 4- und 8-adrigen Stromversorgungskabel an die Systemplatine an.
- 4. Führen Sie die Stromversorgungskabel durch die Gehäuseklammern.
- 5. Bringen Sie die Abdeckung an.
- 6. Folgen Sie den Anweisungen unter *Nach der Arbeit an Komponenten im Inneren des Computers*.

### Entfernen der Kühlkörperbaugruppe

- 1. Folgen Sie den Anweisungen unter *Vor der Arbeit an Komponenten im Innern des Computers*.
- 2. Entfernen Sie die Abdeckung.
- 3. Führen Sie folgende Schritte wie in der Abbildung gezeigt durch:
	- a. Drücken Sie auf das Lüfterkabel [1].
	- b. Trennen Sie das Lüfterkabel von der Systemplatine [2].
	- c. Lösen Sie die unverlierbaren Schrauben in diagonaler Reihenfolge, und heben Sie die Kühlkörperanordnung aus dem Computer.

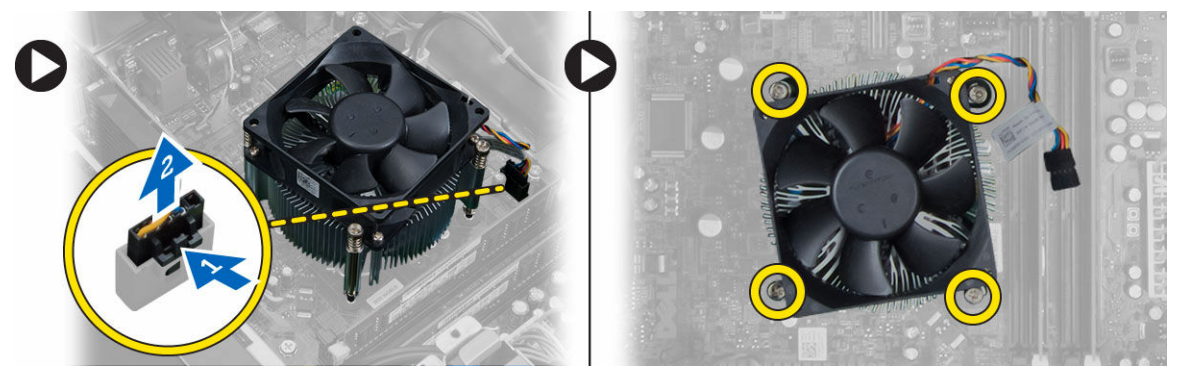

### Einbauen der Kühlkörperanordnung

- 1. Setzen Sie die Kühlkörperanordnung in das Gehäuse.
- 2. Ziehen Sie die unverlierbaren Schrauben in diagonaler Reihenfolge fest, um die Kühlkörperanordnung am Computer zu befestigen.
- 3. Schließen Sie das Lüfterkabel an die Systemplatine an.
- 4. Bringen Sie die Abdeckung an.
- 5. Folgen Sie den Anweisungen unter *Nach der Arbeit an Komponenten im Inneren des Computers*.

### Entfernen des Prozessors

- 1. Folgen Sie den Anweisungen unter *Vor der Arbeit an Komponenten im Innern des Computers*.
- 2. Entfernen Sie:
	- a. Abdeckung
- b. Kühlkörperbaugruppe
- <span id="page-20-0"></span>3. Drücken Sie den Freigabehebel und schieben ihn dann nach außen, um ihn vom Sicherungsriegel zu lösen. Heben Sie die Prozessorabdeckung an, entfernen den Prozessor vom Sockel und geben ihn in eine antistatische Tüte.

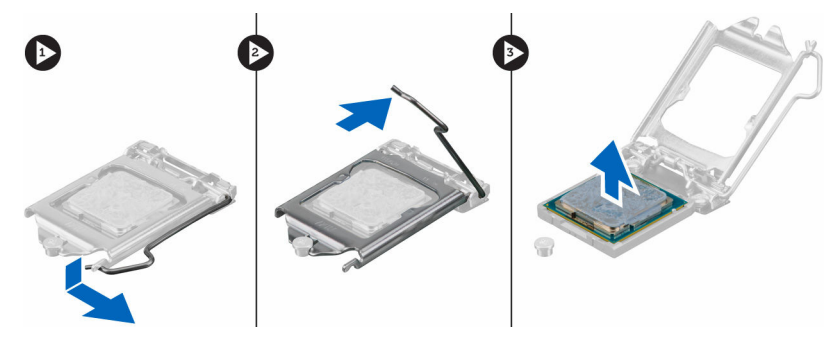

### Einbauen des Prozessors

- 1. Setzen Sie den Prozessor in den Prozessorsockel. Stellen Sie den einwandfreien Sitz des Prozessors sicher.
- 2. Schließen Sie die Prozessorabdeckung.
- 3. Drücken Sie den Entriegelungshebel herunter und bewegen Sie ihn dann nach innen, um ihn unter der Verriegelung einzuhaken.
- 4. Einbau von:
	- a. Kühlkörperbaugruppe
	- b. Abdeckung
- 5. Folgen Sie den Anweisungen unter *Nach der Arbeit an Komponenten im Inneren des Computers*.

### Entfernen des Systemlüfters

- 1. Folgen Sie den Anweisungen unter *Vor der Arbeit an Komponenten im Innern des Computers*.
- 2. Entfernen Sie die Abdeckung.
- 3. Trennen Sie das Systemlüfterkabel von der Systemplatine.

<span id="page-21-0"></span>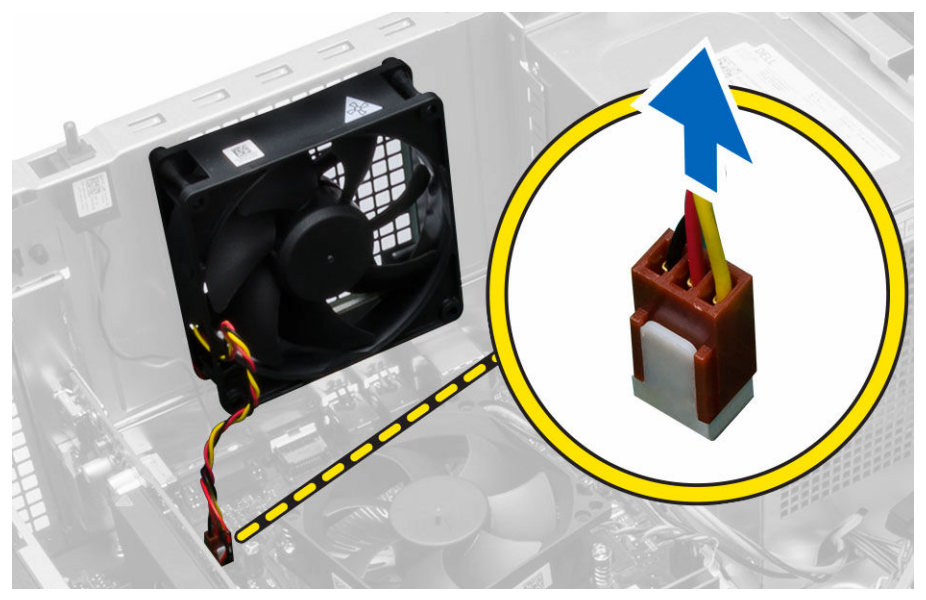

4. Hebeln Sie den Systemlüfter von den vier Gummiösen weg, mit denen er auf der Rückseite des Computers befestigt ist und entfernen Sie ihn.

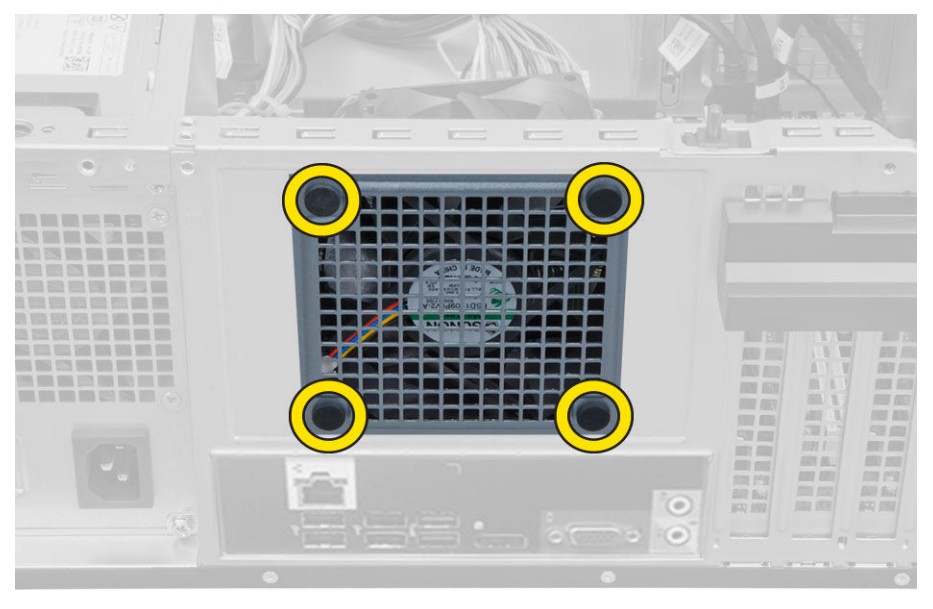

### Einsetzen des Systemlüfters

- 1. Setzen Sie den Systemlüfter in das Gehäuse ein.
- 2. Schieben Sie die vier Gummiösen durch das Gehäuse und schieben Sie sie entlang der Aussparung, um sie zu befestigen.
- 3. Schließen Sie das Systemlüfterkabel an die Systemplatine an.
- 4. Bringen Sie die Abdeckung an.
- 5. Folgen Sie den Anweisungen unter *Nach der Arbeit an Komponenten im Inneren des Computers*.

### <span id="page-22-0"></span>Entfernen des Netzschalters

- 1. Folgen Sie den Anweisungen unter *Vor der Arbeit an Komponenten im Innern des Computers*.
- 2. Entfernen Sie folgende Komponenten:
	- a. Abdeckung
	- b. Frontverkleidung
	- c. Optisches Laufwerk
- 3. Führen Sie folgende Schritte wie in der Abbildung gezeigt durch:
	- a. Drücken Sie auf das Stromkabel [1].
	- b. Trennen Sie das Netzschalterkabel von der Systemplatine [2].

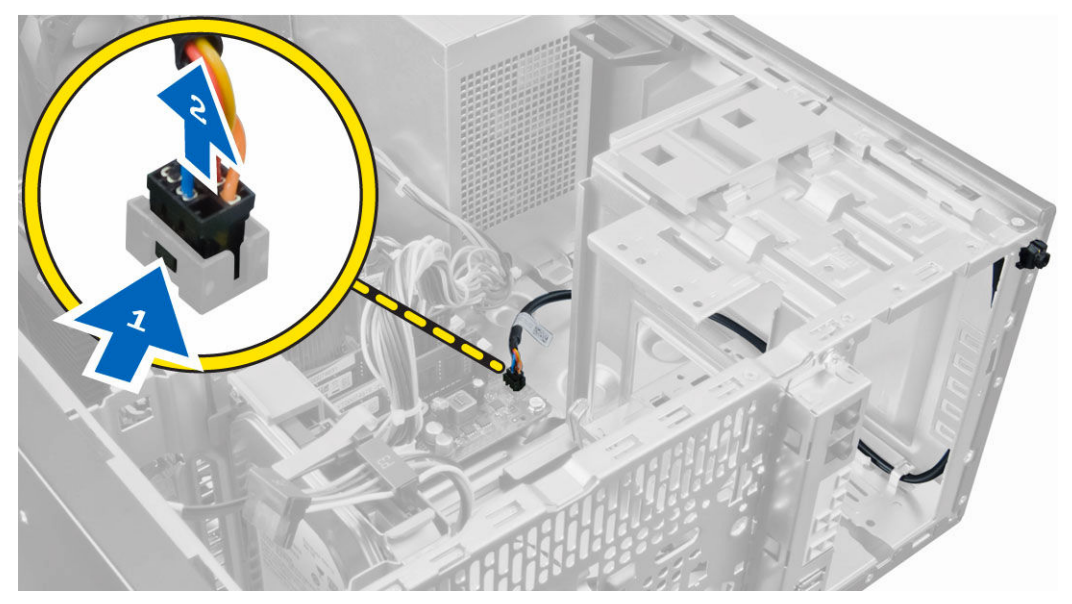

4. Lösen Sie das Betriebsschalterkabel aus den Gehäuseklammern.

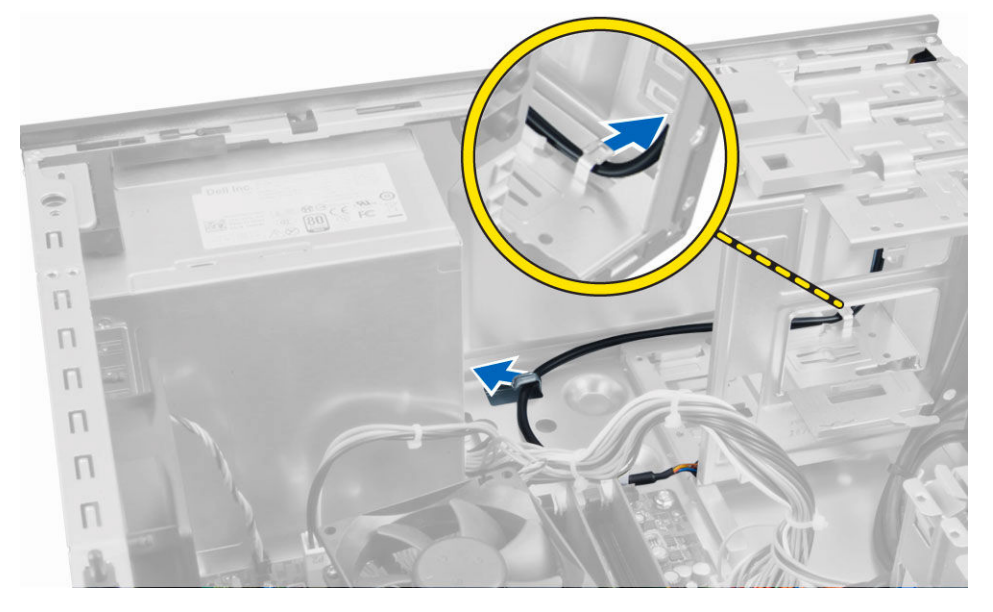

- <span id="page-23-0"></span>5. Führen Sie folgende Schritte wie in der Abbildung gezeigt durch:
	- a. Drücken Sie auf die Klammern auf beiden Seiten des Netzschalters, um den Netzschalter aus dem Gehäuse zu lösen [1].
	- b. Schieben Sie den Netzschalter an dessen Kabel entlang, um ihn aus dem Computer zu entfernen [2].

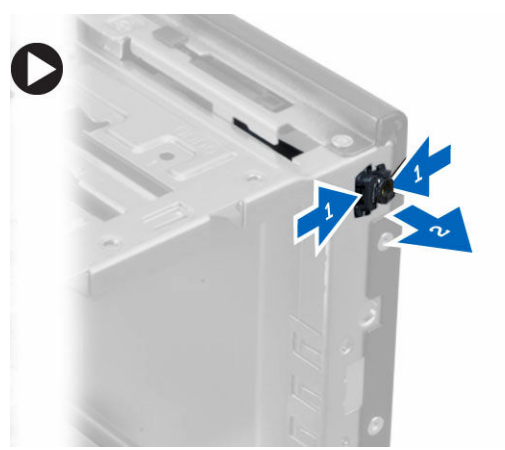

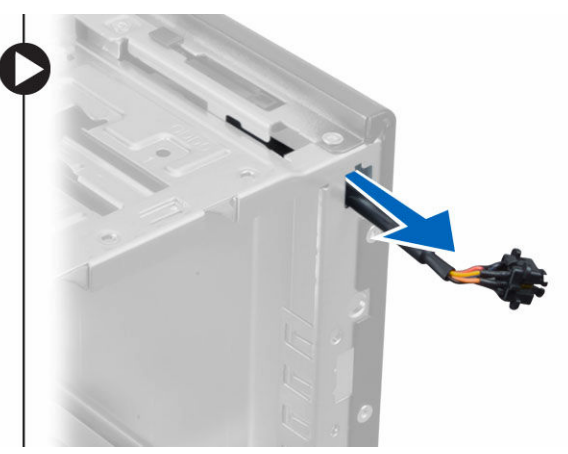

### Einbauen des Netzschalters

- 1. Schieben Sie den Betriebsschalter durch die Vorderseite des Computers.
- 2. Befestigen Sie das Netzschalterkabel am Gehäuse.
- 3. Führen Sie das Betriebsschalterkabel durch die Klammern am Gehäuse.
- 4. Verbinden Sie das Netzschalterkabel mit der Systemplatine.
- 5. Bauen Sie folgende Komponenten ein:
	- a. Optisches Laufwerk
	- b. Frontverkleidung
	- c. Abdeckung
- 6. Folgen Sie den Anweisungen unter *Nach der Arbeit an Komponenten im Inneren des Computers*.

### Entfernen der E/A-Leiste

- 1. Folgen Sie den Anweisungen unter *Vor der Arbeit an Komponenten im Innern des Computers*.
- 2. Entfernen Sie:
	- a. Abdeckung
	- b. Frontverkleidung
- 3. Trennen Sie die E/A-Platinenkabel, Datenkabel und USB-Datenkabel von der Systemplatine.

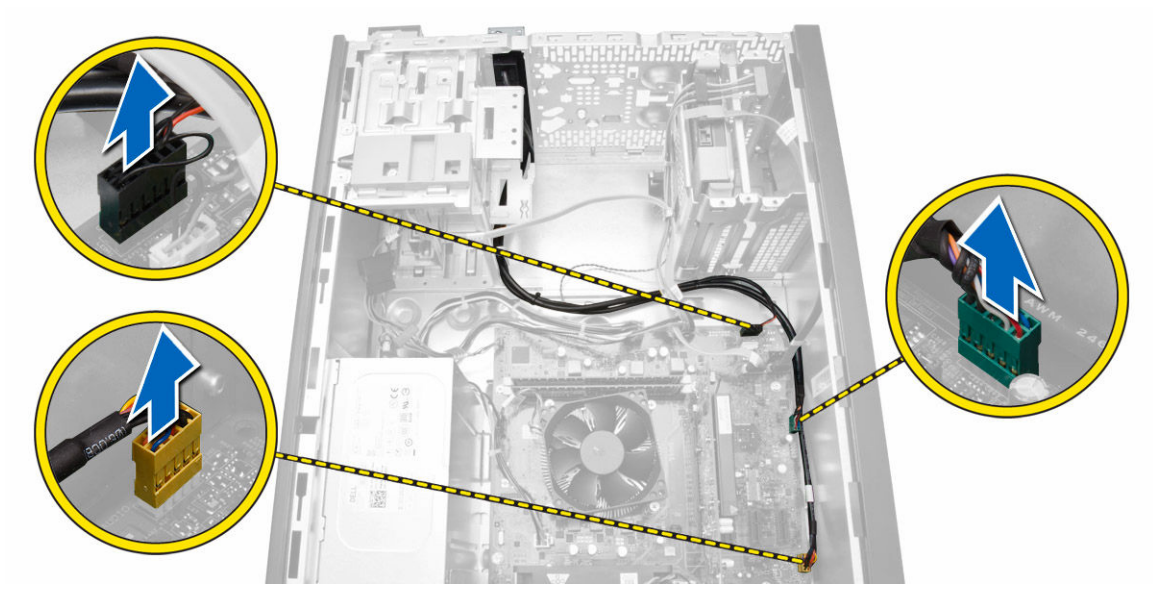

4. Lösen Sie die E/A-Leistenkabel, Datenkabel und USB-Datenkabel aus der Klemme am Computer.

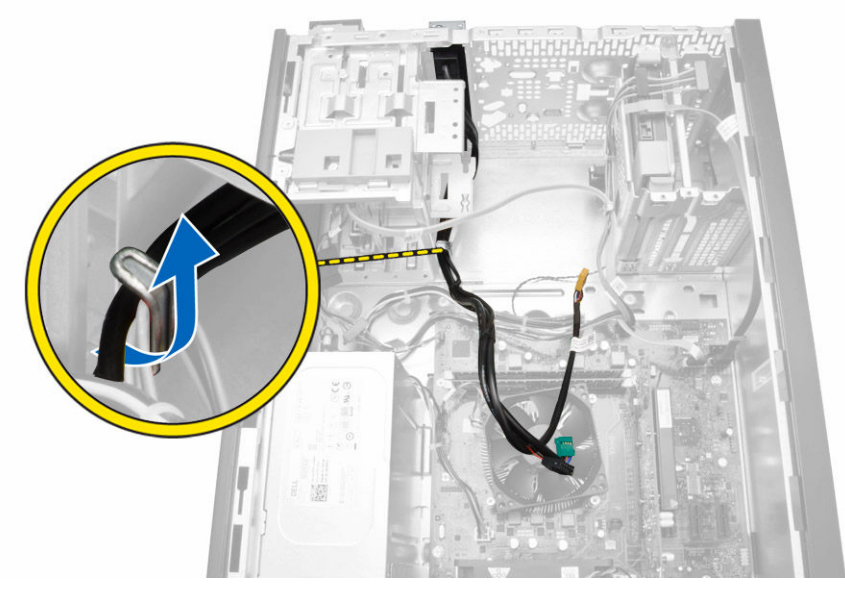

5. Entfernen Sie die Schraube, mit der die E/A-Leiste am Computer befestigt ist.

<span id="page-25-0"></span>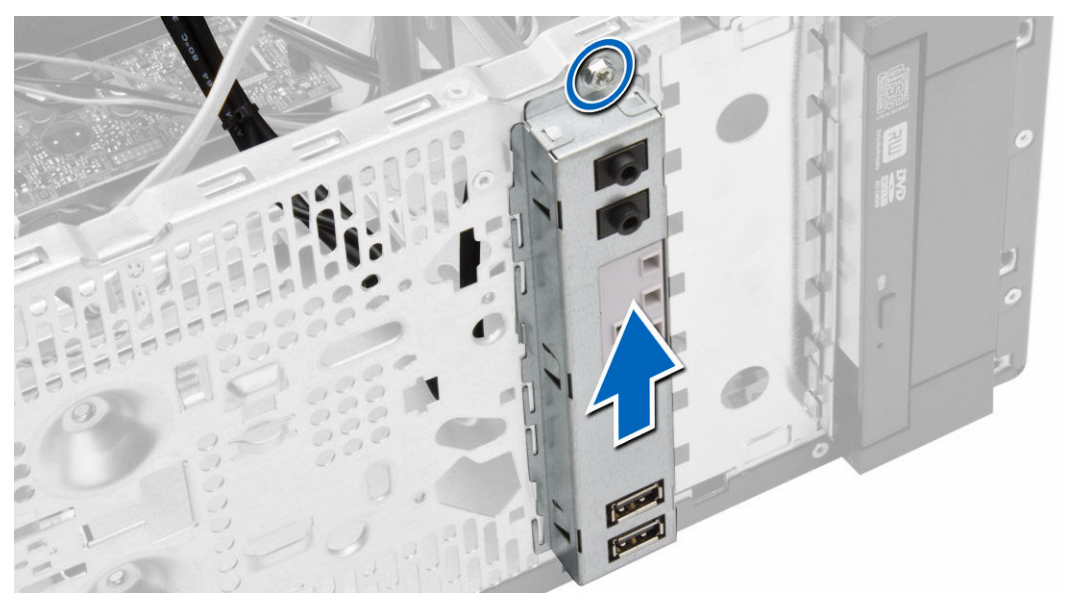

6. Lösen Sie die E/A-Leiste und ziehen Sie sie zusammen mit ihrem Kabel aus dem Computer.

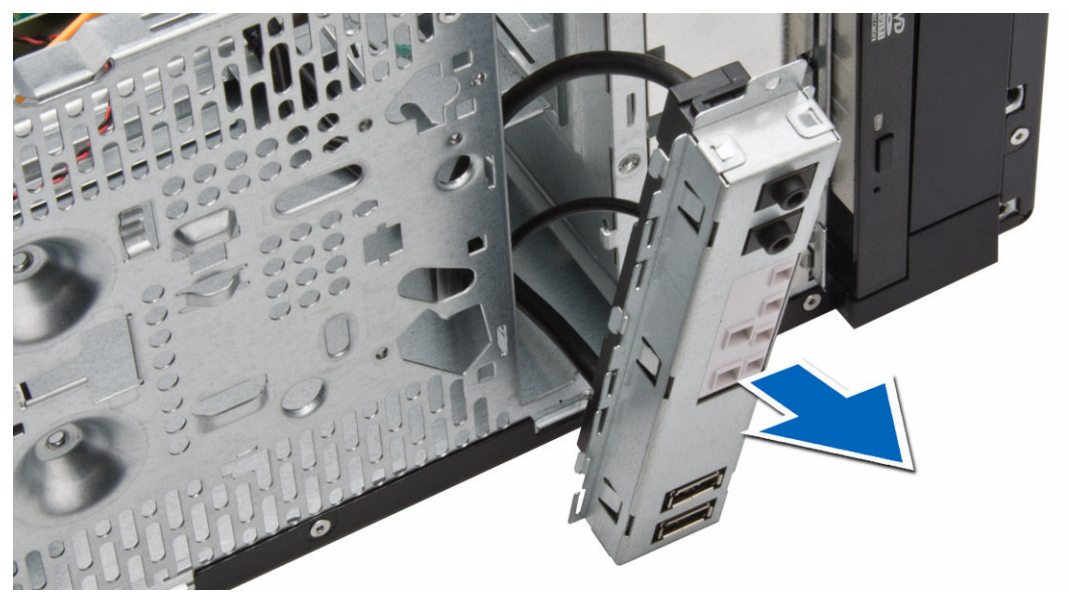

### Anbringen der E/A-Leiste

- 1. Setzen Sie die E/A-Leiste im Steckplatz auf der Vorderseite des Gehäuses ein.
- 2. Schieben Sie die E/A-Leiste am Gehäuse auf die rechte Seite des Computers, um sie zu befestigen.
- 3. Ziehen Sie die Schraube fest, um die E/A-Leiste am Gehäuse zu befestigen.
- 4. Ziehen Sie die E/A-Leiste und das USB-Datenkabel durch die Gehäuseklammer.
- 5. Verbinden Sie die E/A-Leiste und das USB-Datenkabel mit der Systemplatine.
- 6. Einbau von:
	- a. Frontverkleidung
	- b. Abdeckung

<span id="page-26-0"></span>7. Folgen Sie den Anweisungen unter *Nach der Arbeit an Komponenten im Inneren des Computers*.

### Komponenten der Systemplatine

Das folgende Bild zeigt das Layout der Systemplatine.

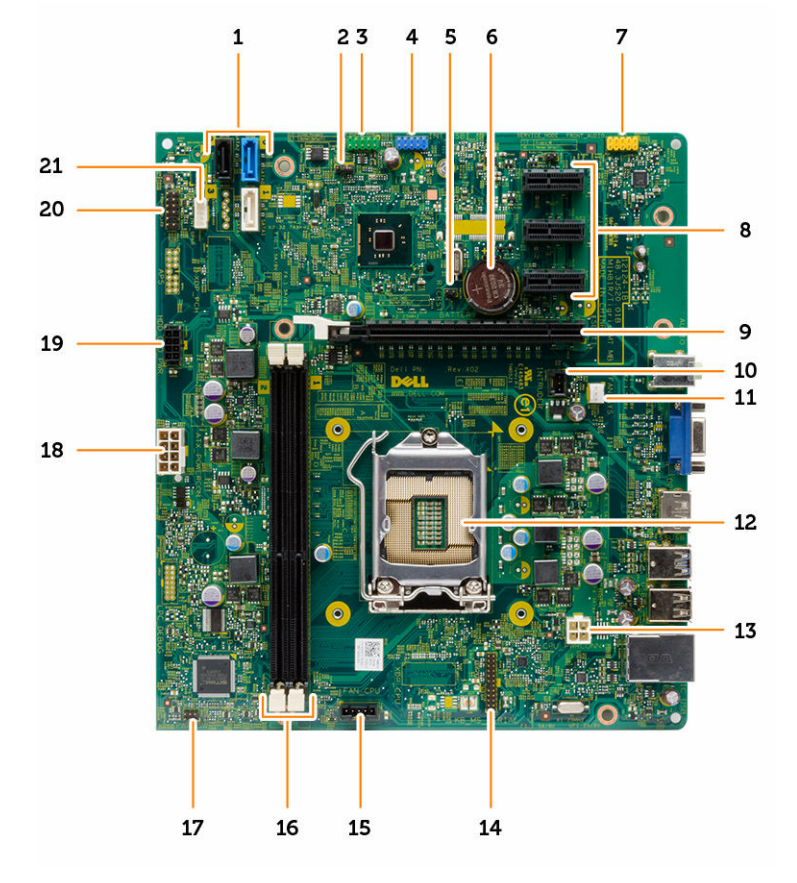

- 
- 3. USB 2.0-Anschluss an der Vorderseite 4. Interner USB-Anschluss
- 5. Jumper für Echtzeituhr-Reset (RTCRST) 6. Knopfzellenbatterie
- 7. Audioanschluss an der Vorderseite 8. PCI-x1-Anschluss
- 
- 11. Systemlüfteranschluss 12. Prozessorsockel
- 
- 15. Anschluss für CPU-Lüfter 16. Speicheranschluss
- 17. Anschluss für Netzschalter 18. ATX-Netzanschluss
- 19. HDD\_ODD Stromversorgungsanschluss 20. Festplatten-LED-Anschluss
- 21. Lautsprecheranschluss
- 1. SATA-Anschlüsse 2. Kennwort-Reset-Jumper
	-
	-
	-
- 9. PCI-x16-Anschluss 10. Anschluss für Gehäuseeingriffschalter
	-
- 13. CPU-Netzanschluss 14. PS2-Anschluss für serielle Schnittstelle
	-
	-
	-

### <span id="page-27-0"></span>Entfernen der Systemplatine

- 1. Folgen Sie den Anweisungen unter *Vor der Arbeit an Komponenten im Innern des Computers*.
- 2. Entfernen Sie folgende Komponenten:
	- a. Abdeckung
	- b. Speicher
	- c. Erweiterungskarte(n)
	- d. Kühlkörperbaugruppe
	- e. Prozessor
- 3. Trennen Sie alle angeschlossenen Kabel von der Systemplatine.
- 4. Führen Sie folgende Schritte wie in der Abbildung gezeigt durch:
	- a. Trennen Sie das 8-polige Stromkabel.
	- b. Drücken Sie auf das 4-polige Stromkabel [1].
	- c. Trennen Sie die 4-poligen Stromkabel von der Systemplatine [2].

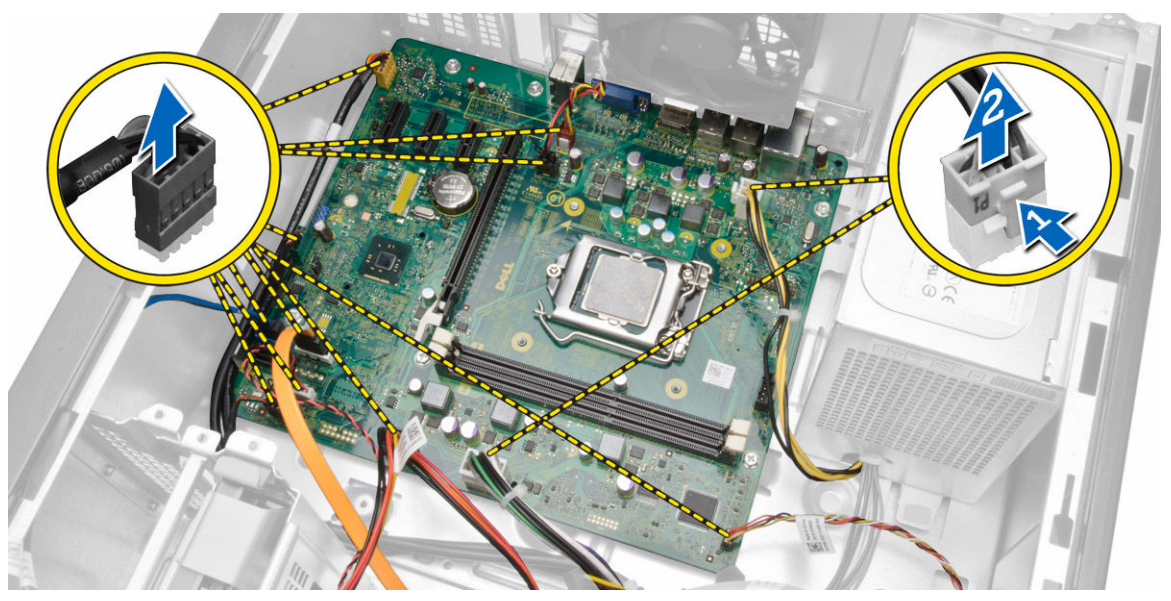

5. Entfernen Sie die Schrauben, mit denen die Systemplatine am Computer befestigt ist.

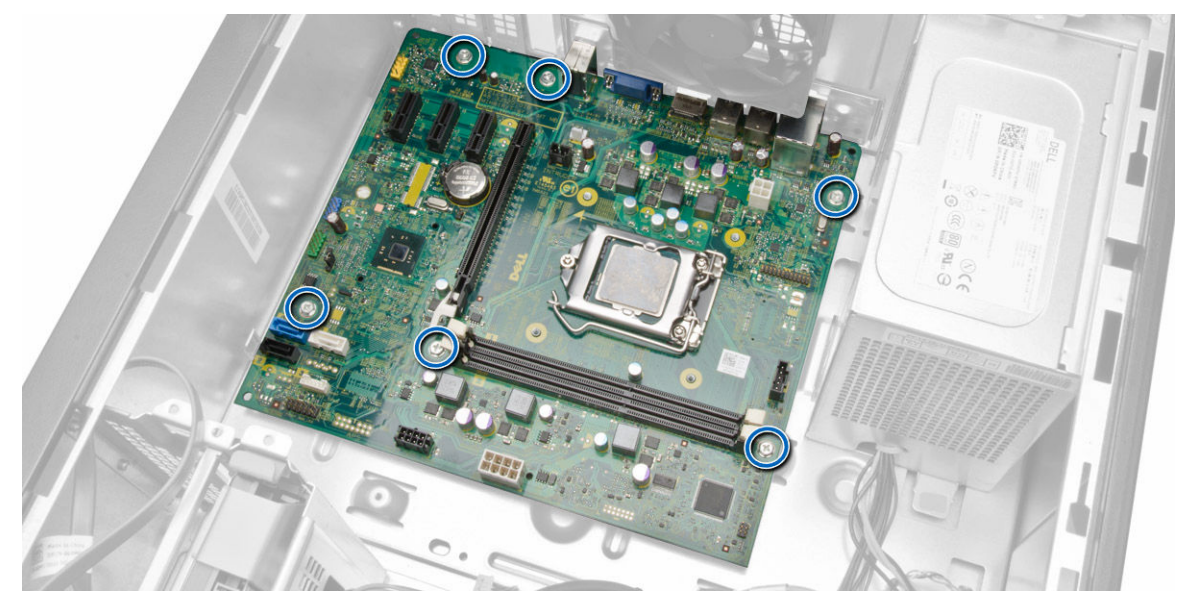

6. Winkeln Sie die Systemplatine um 45 Grad an und heben Sie sie dann aus dem Computer.

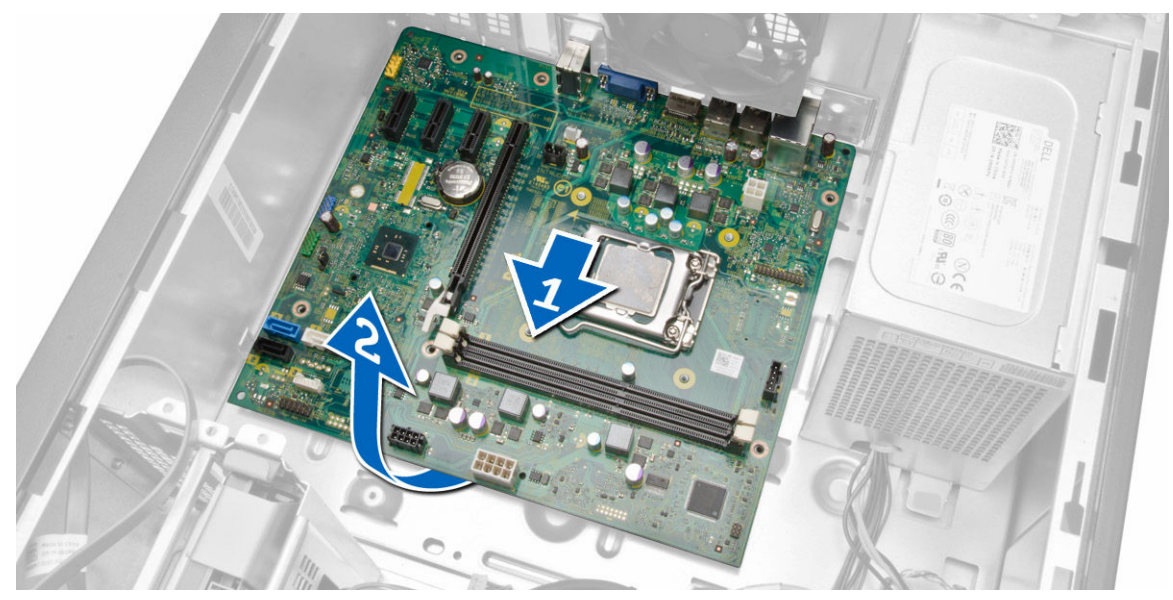

7. Heben Sie die Systemplatine aus dem Computer.

<span id="page-29-0"></span>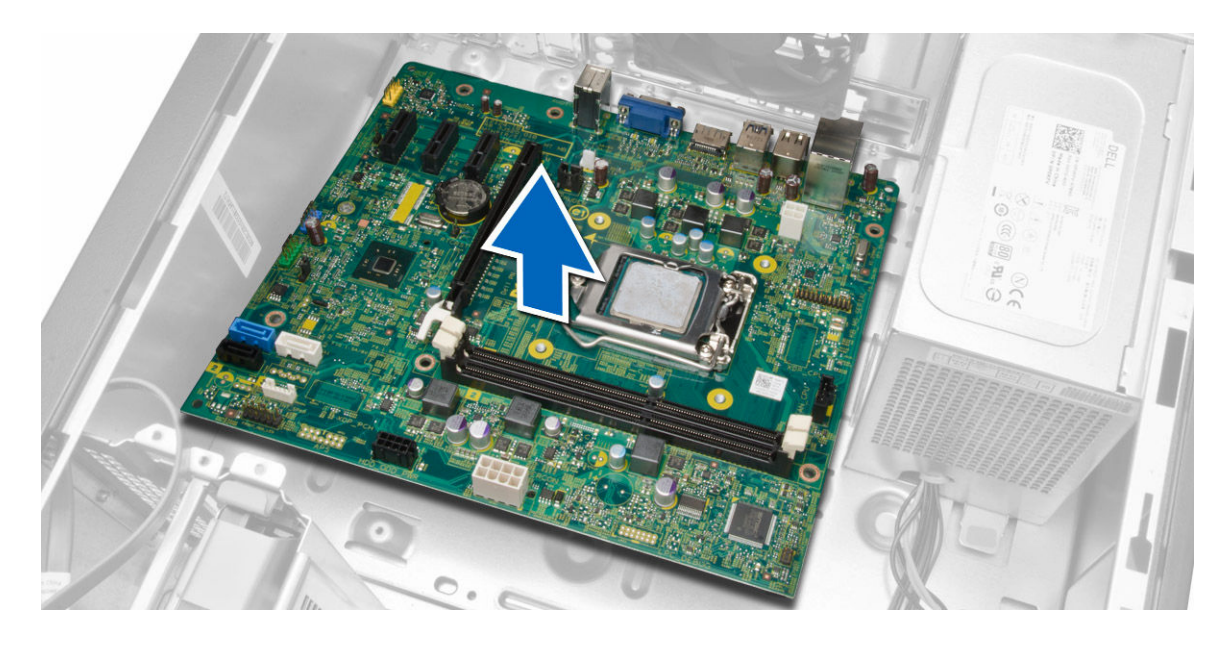

### Einbauen der Systemplatine

- 1. Richten Sie die Systemplatine an den Schnittstellenanschlüssen auf der Gehäuserückseite aus und setzen Sie die Systemplatine in das Gehäuse ein.
- 2. Ziehen Sie die Schrauben fest, mit denen die Systemplatine am Gehäuse befestigt wird.
- 3. Schließen Sie die Kabel an die Systemplatine an.
- 4. Installieren Sie alle Kabel:
	- a. Prozessor
	- b. Kühlkörperbaugruppe
	- c. Erweiterungskarte
	- d. Speicher
	- e. Abdeckung
- 5. Folgen Sie den Anweisungen unter *Nach der Arbeit an Komponenten im Inneren des Computers*.

## <span id="page-30-0"></span>System-Setup

Über das System-Setup können Sie die Verwaltung der Computerhardware und die Festlegung der BIOS-Level-Optionen verwalten. Das System-Setup-Programm ermöglicht Ihnen Folgendes:

- Ändern der NVRAM-Einstellungen nach dem Hinzufügen oder Entfernen von Hardware
- Anzeigen der Hardwarekonfiguration des Systems
- Aktivieren oder Deaktivieren von integrierten Geräten
- Festlegen von Schwellenwerten für die Leistungs- und Energieverwaltung
- Verwaltung der Computersicherheit

### Startreihenfolge

Mit der Startreihenfolge können Sie die vom System-Setup festgelegte Startgerätreihenfolge umgehen und direkt ein bestimmtes Gerät (z.B.: optisches Laufwerk oder Festplatte) starten. Wenn das Dell-Logo während des Einschalt-Selbsttests (Power-on Self Test, POST) angezeigt wird, können Sie:

- das System-Setup mit der <F2>-Taste aufrufen
- einmalig auf das Startmenü durch Drücken der <F12>-Taste zugreifen.

Das einmalige Startmenü zeigt die Geräte an, die Sie starten können, einschließlich der Diagnoseoption. Die Optionen des Startmenüs lauten:

- Wechseldatenträger (soweit verfügbar)
- STXXXX-Laufwerk

ANMERKUNG: XXX gibt die Nummer des SATA-Laufwerks an.

- Optisches Laufwerk
- Diagnostics (Diagnose)

ANMERKUNG: Bei Auswahl von Diagnostics (Diagnose) wird der ePSA diagnostics (ePSA-Ø Diagnose)-Bildschirm angezeigt.

Der Startreihenfolgebildschirm zeigt auch die Optionen zum Zugriff auf den System-Setup-Bildschirm an.

### Navigationstasten

Die folgende Tabelle zeigt die Navigationstasten im System-Setup.

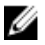

ANMERKUNG: Bei den meisten Optionen im System-Setup werden Änderungen zunächst nur gespeichert und erst beim nächsten Start des Systems wirksam.

#### <span id="page-31-0"></span>Tabelle 1. Navigationstasten

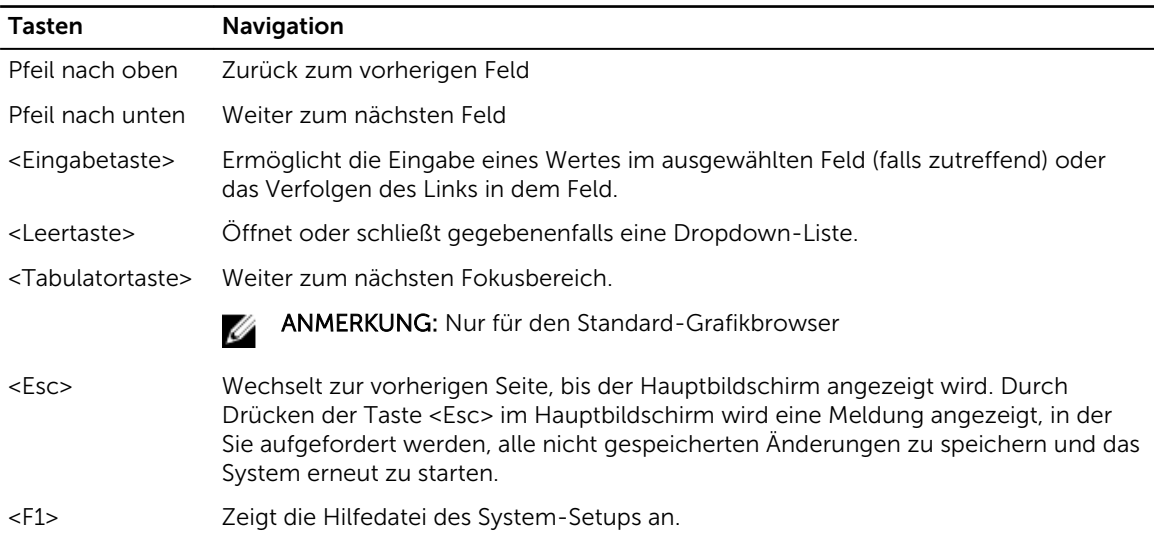

### System-Setup-Optionen

ANMERKUNG: Je nach Computer und installierten Geräten werden die Elemente in diesem Abschnitt möglicherweise gar nicht oder anders als aufgeführt angezeigt.

#### Tabelle 2. Allgemein

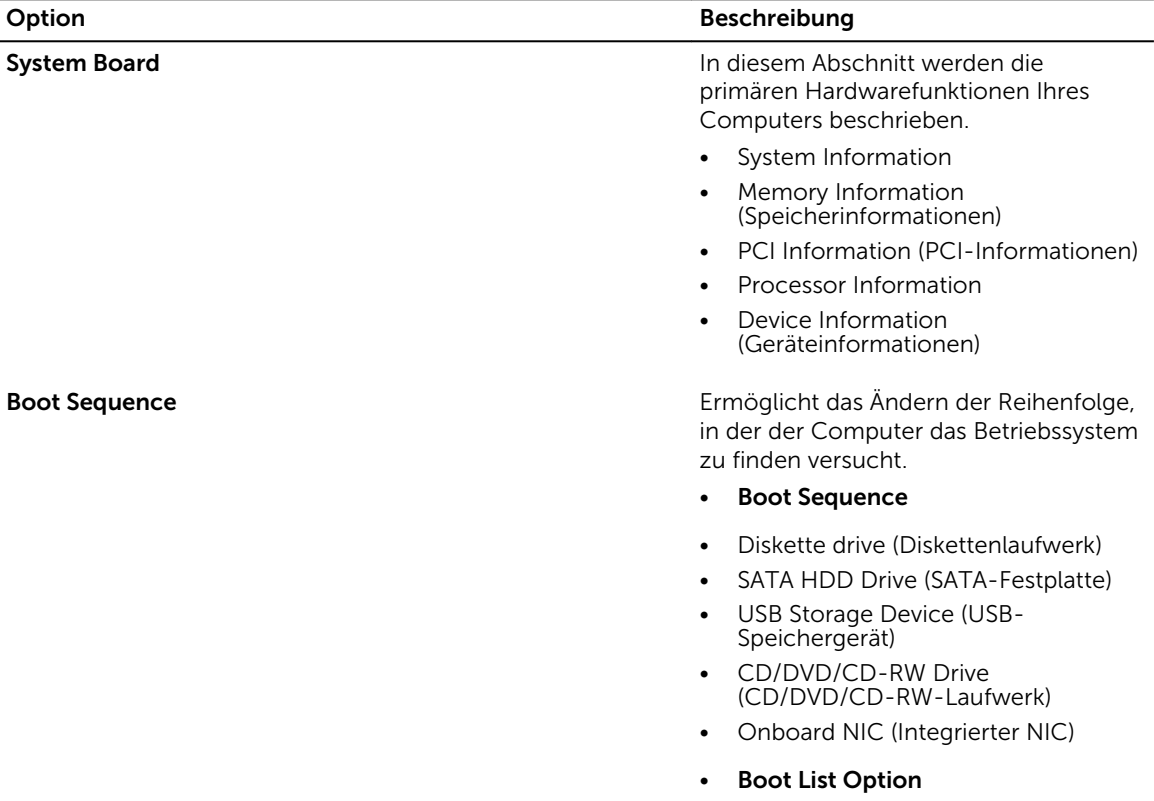

| Option                       | <b>Beschreibung</b>                                                                                                    |
|------------------------------|----------------------------------------------------------------------------------------------------|
|                              | Hiermit können Sie die<br>$\bullet$<br>Startlistenoption ändern.                                                                  |
|                              | Legacy                                                                                                    |
|                              | UEFI<br>-                                                                                                    |
| <b>Advanced Boot Options</b> | Hiermit können Sie die Legacy-Option-<br>ROMs aktivieren.                                                                         |
|                              | <b>Enabled</b> (Aktiviert)<br>(Standardeinstellung)                                                                               |
| Date/Time                    | Bietet Ihnen die Möglichkeit, Datum und<br>Uhrzeit einzustellen. Anderungen an<br>Systemdatum und -zeit werden sofort<br>wirksam. |

Tabelle 3. Systemkonfiguration

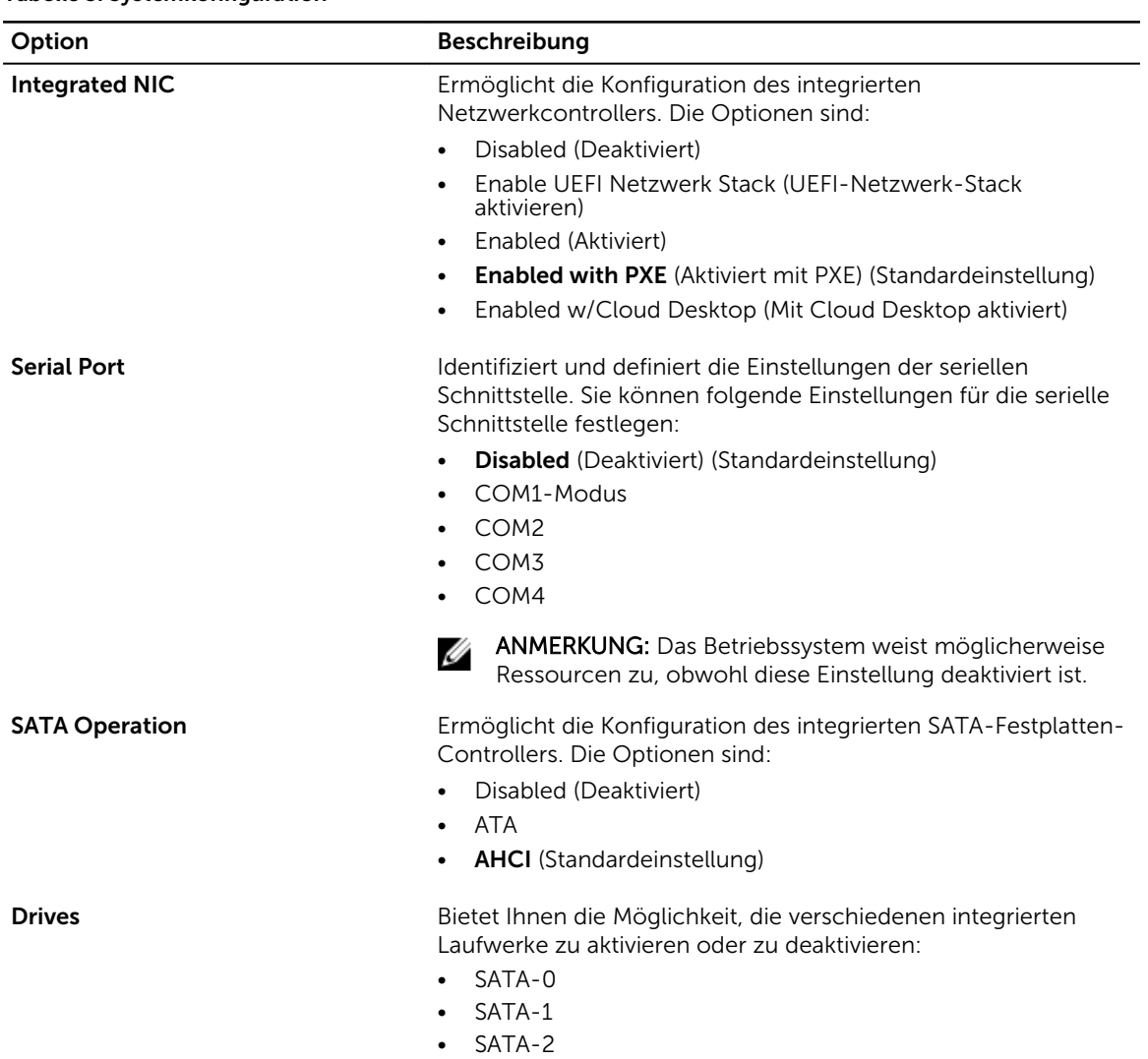

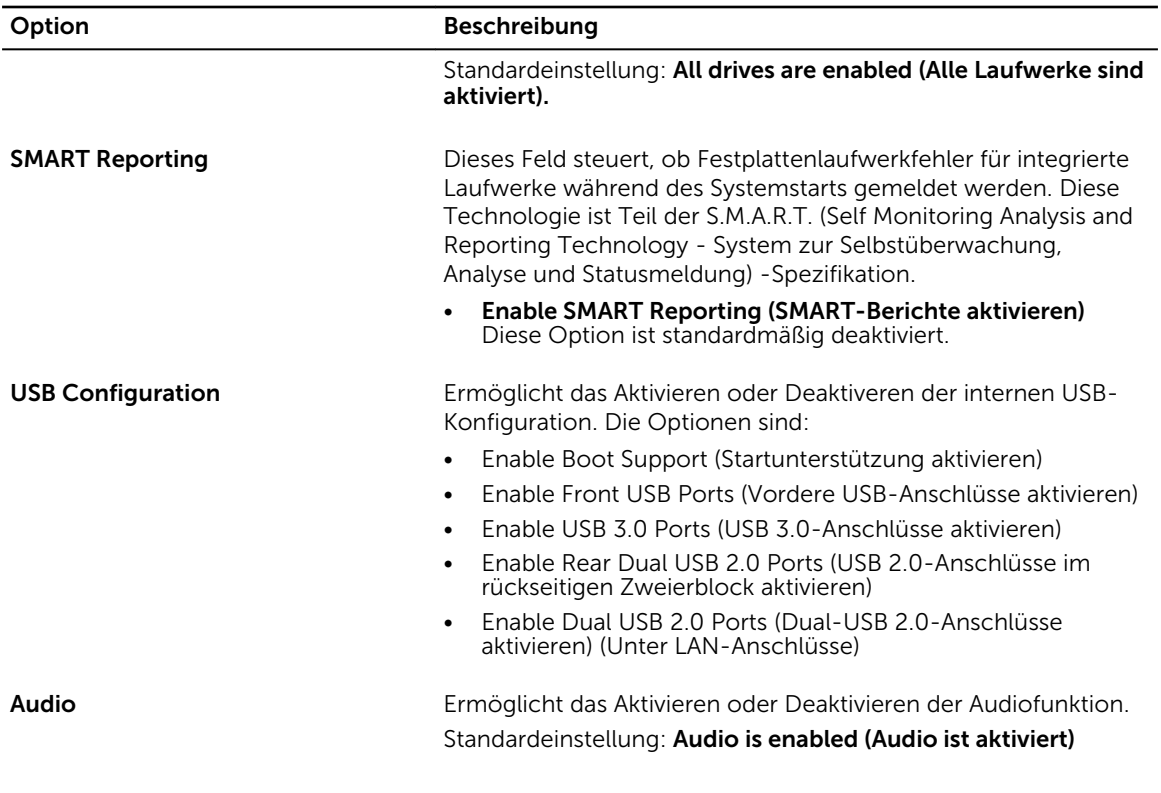

#### Tabelle 4. Video

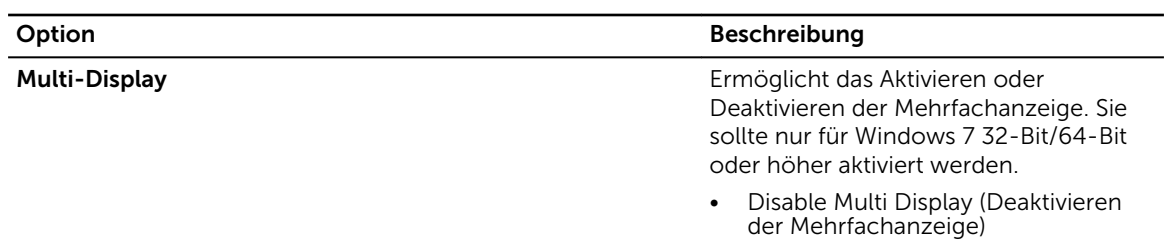

#### Tabelle 5. Sicherheit

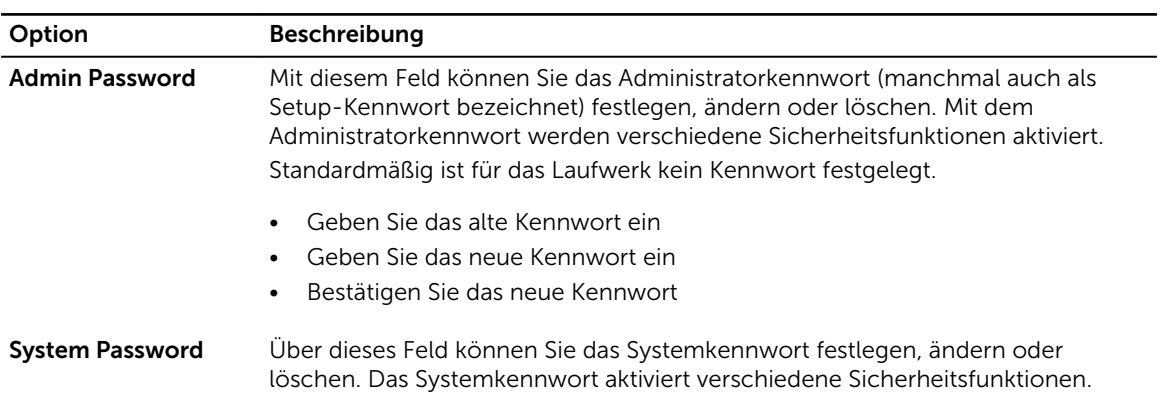

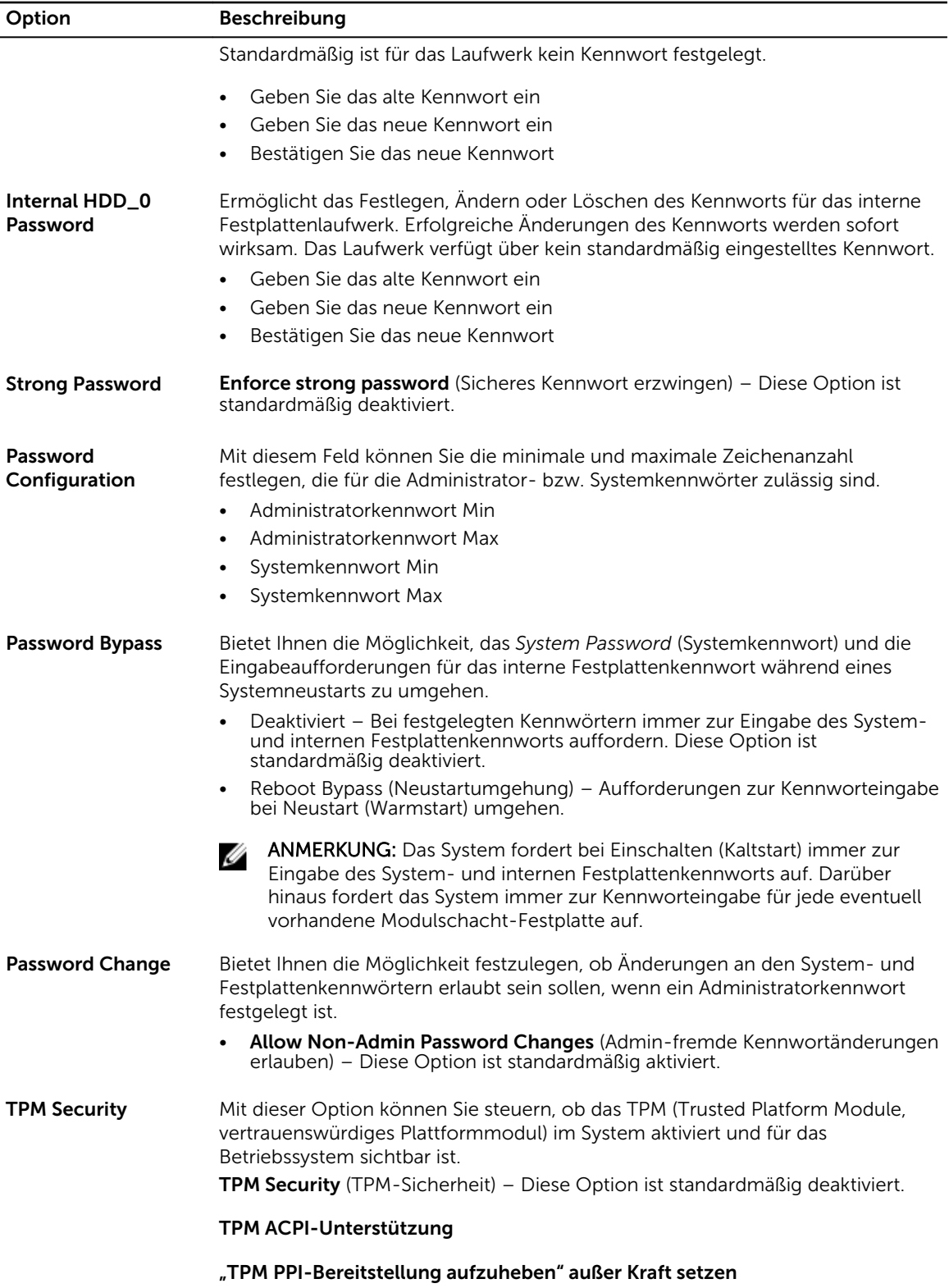

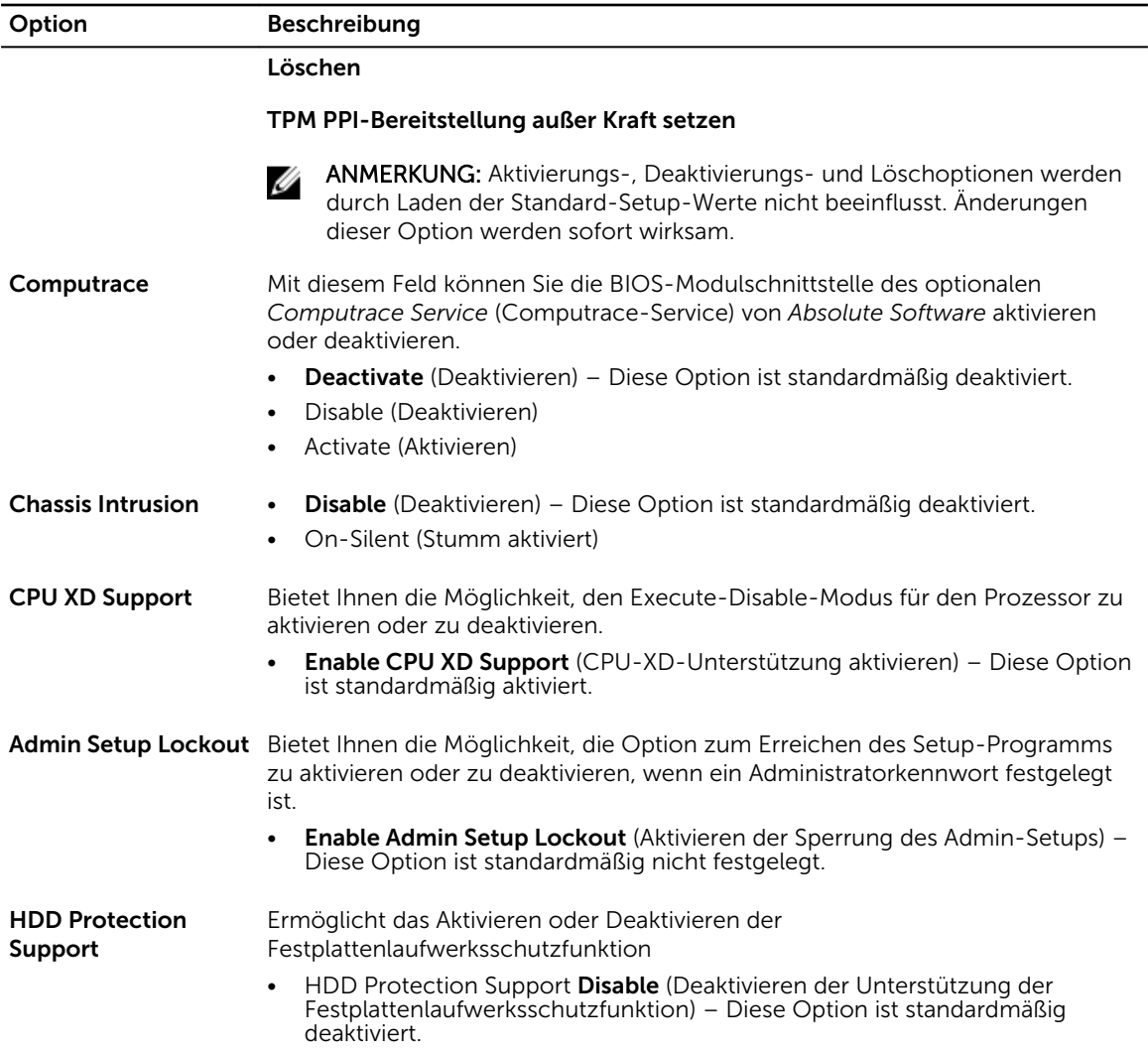

#### Tabelle 6. Sicherer Start

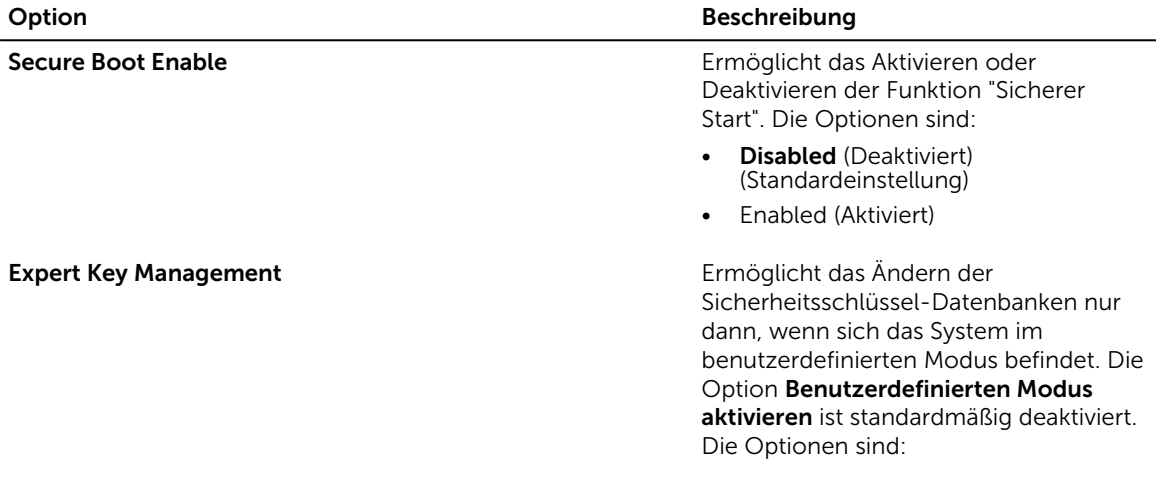

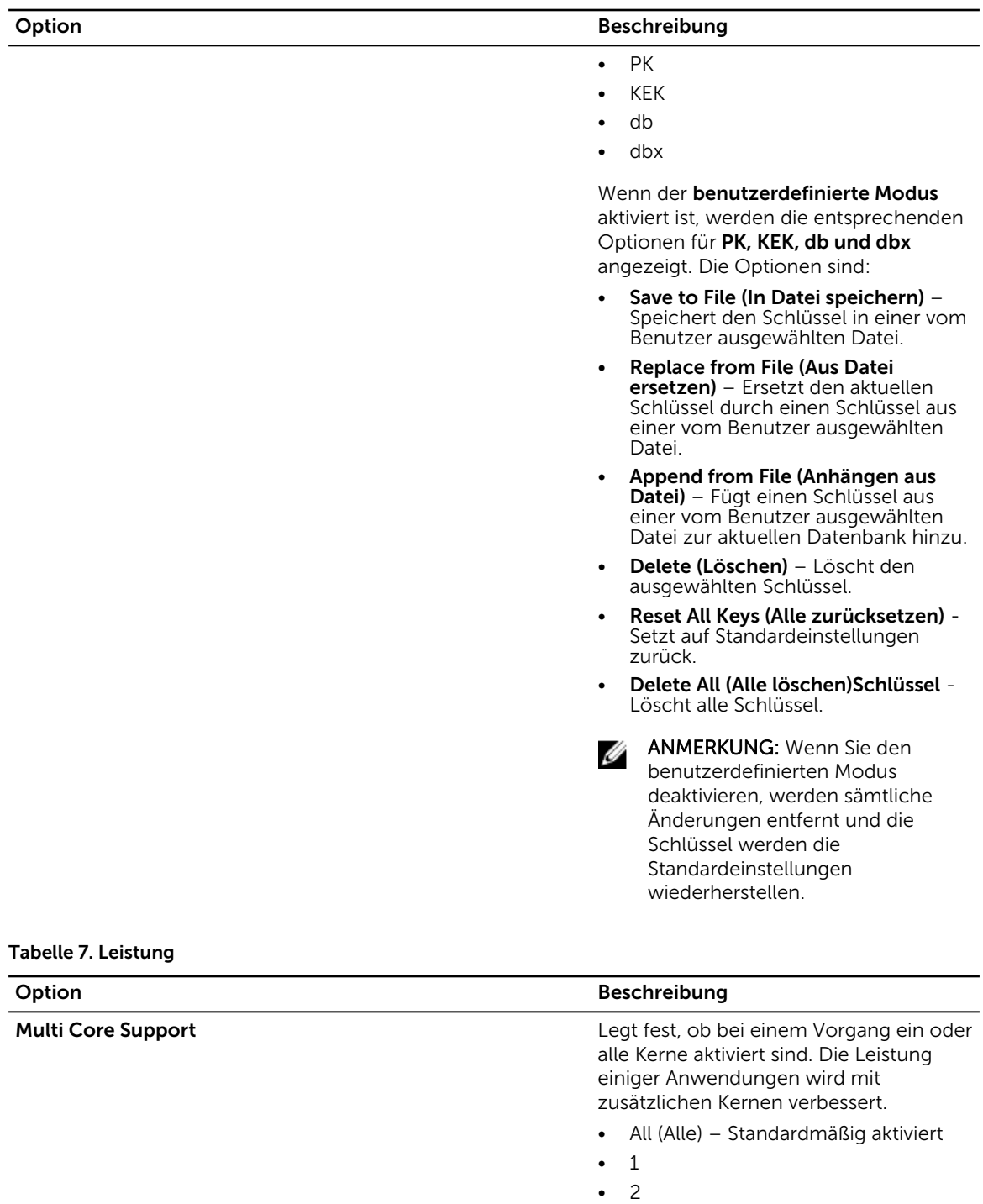

**Intel SpeedStep Ermöglicht die Aktivierung oder** Ermöglicht die Aktivierung oder

Deaktivierung der Funktion Intel

SpeedStep.

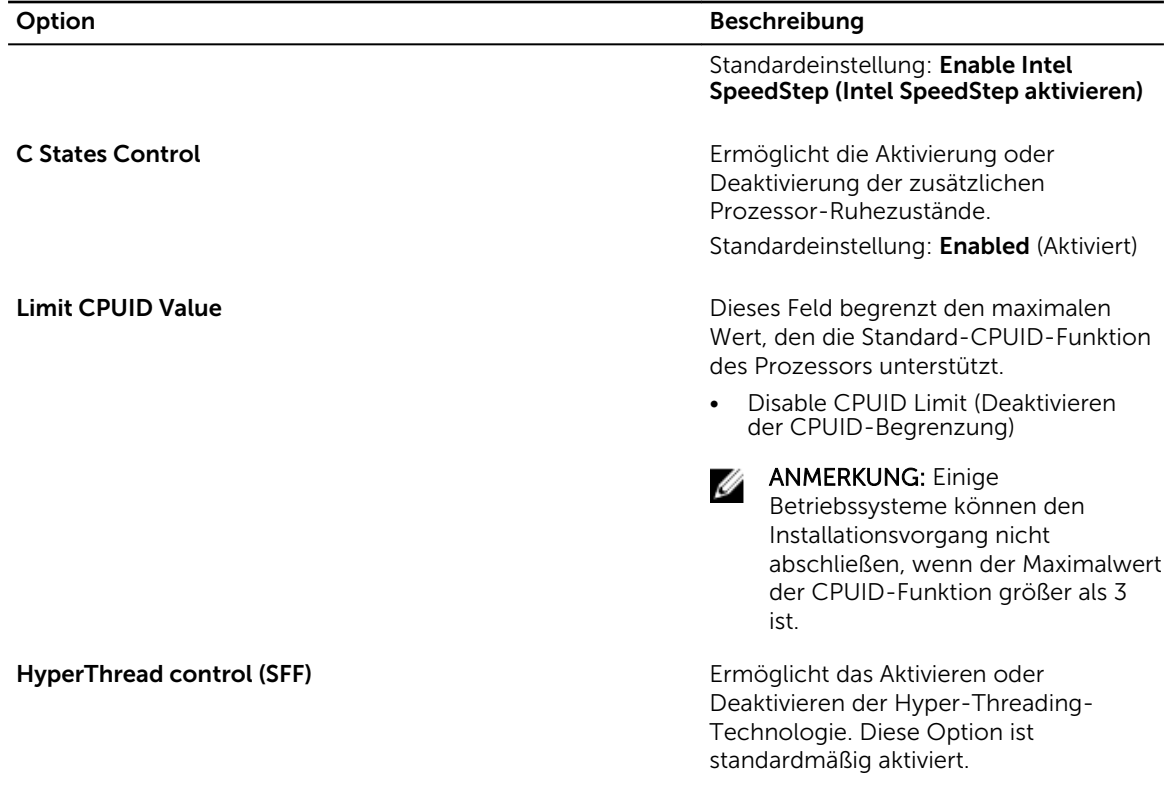

#### Tabelle 8. Stromverwaltung

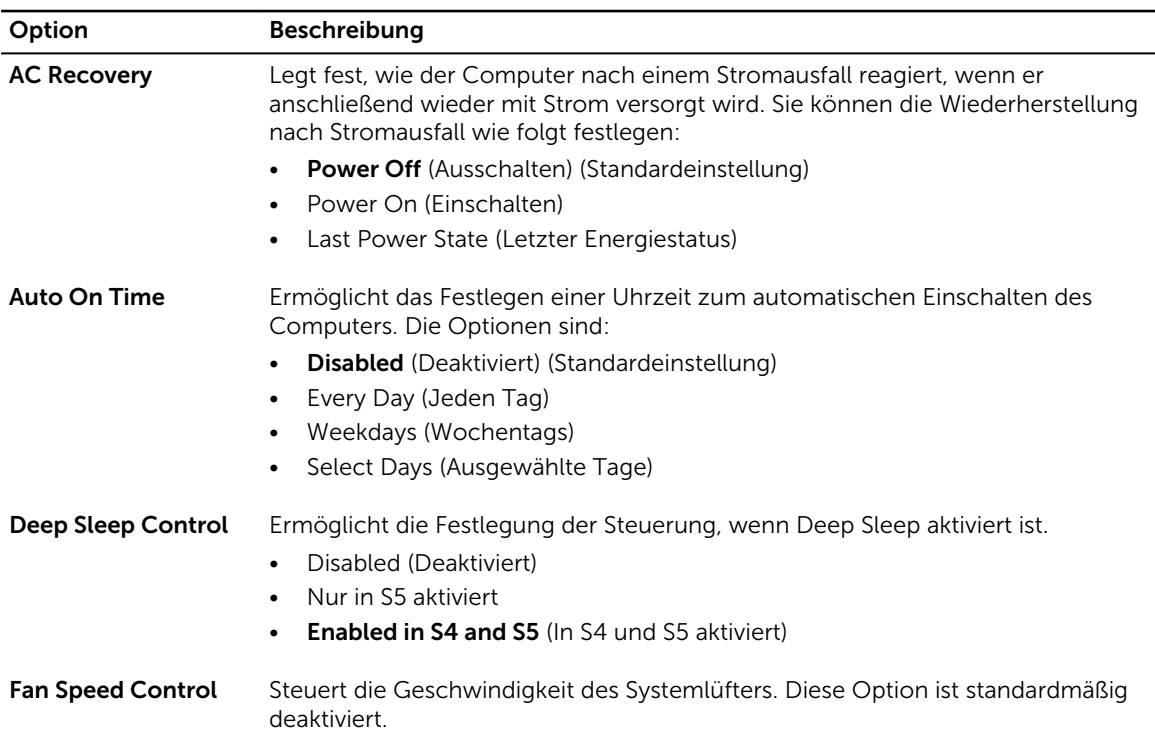

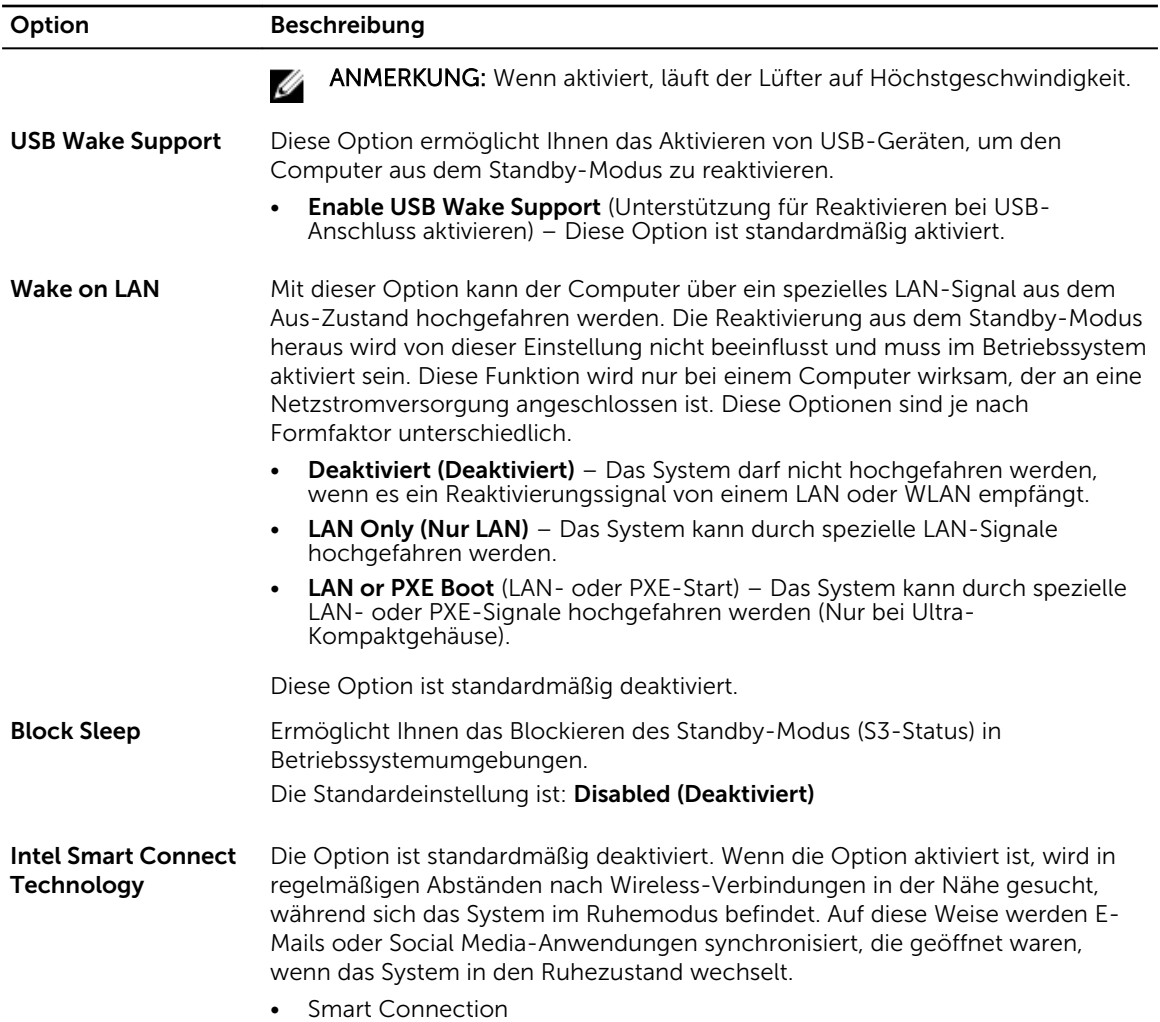

#### Tabelle 9. POST Behavior

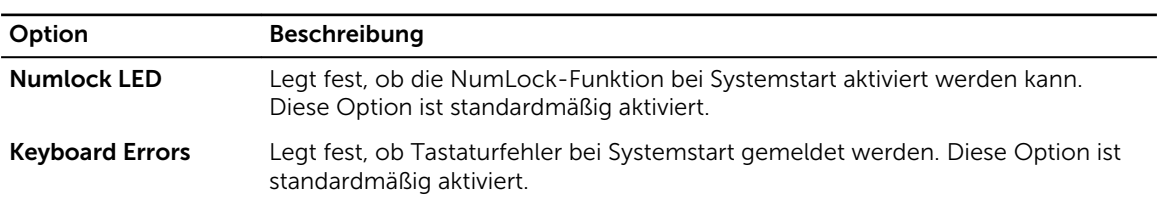

#### Tabelle 10. Unterstützung der Virtualisierung

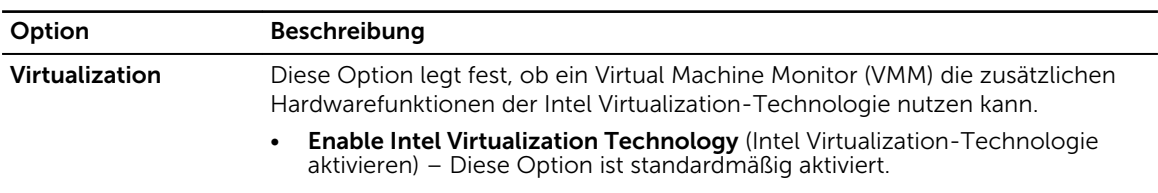

#### Tabelle 11. Wartung

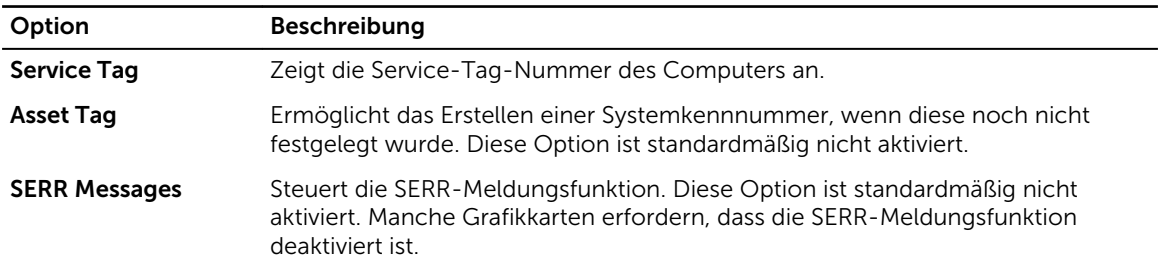

#### Tabelle 12. Cloud Desktop

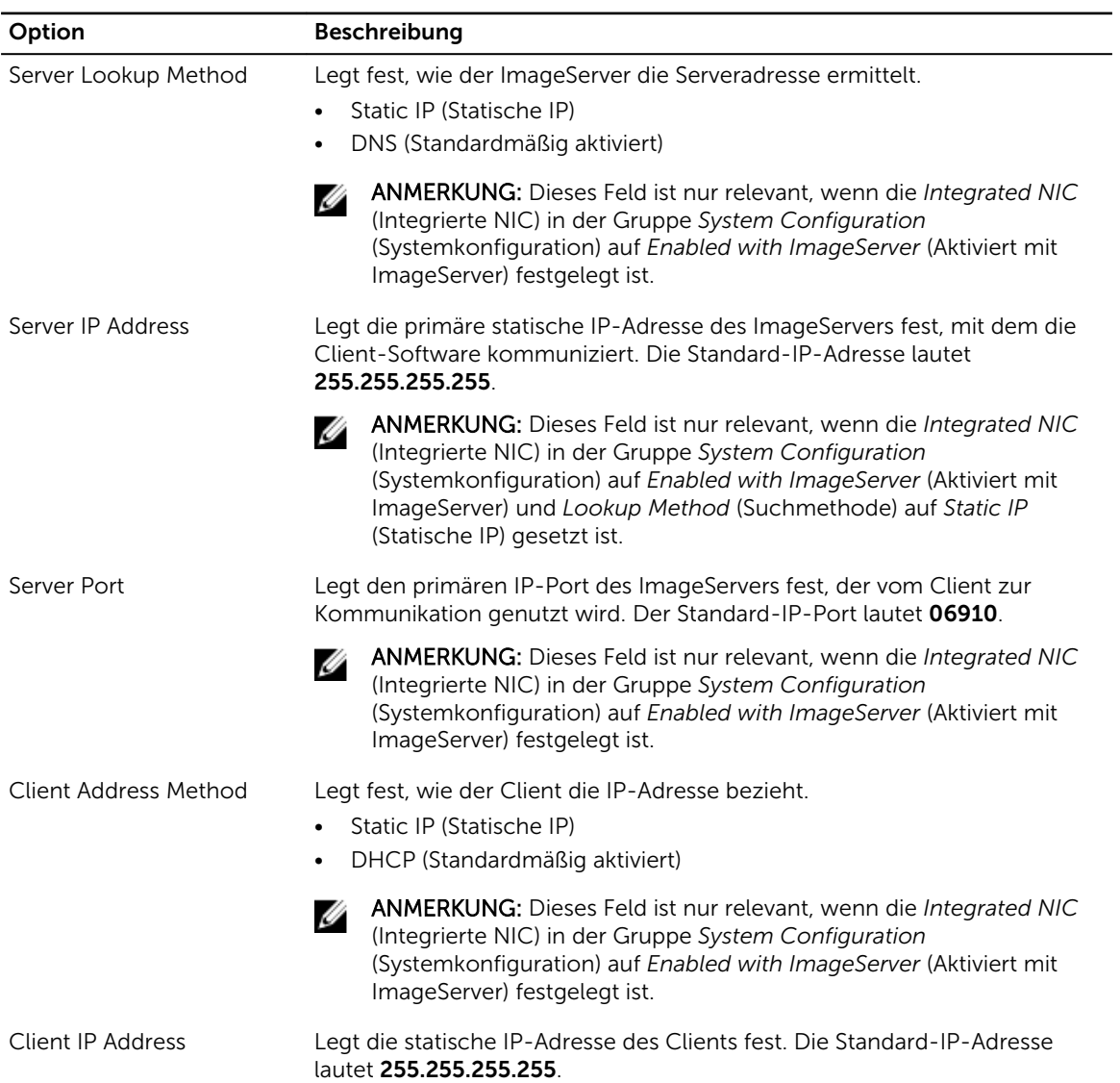

<span id="page-40-0"></span>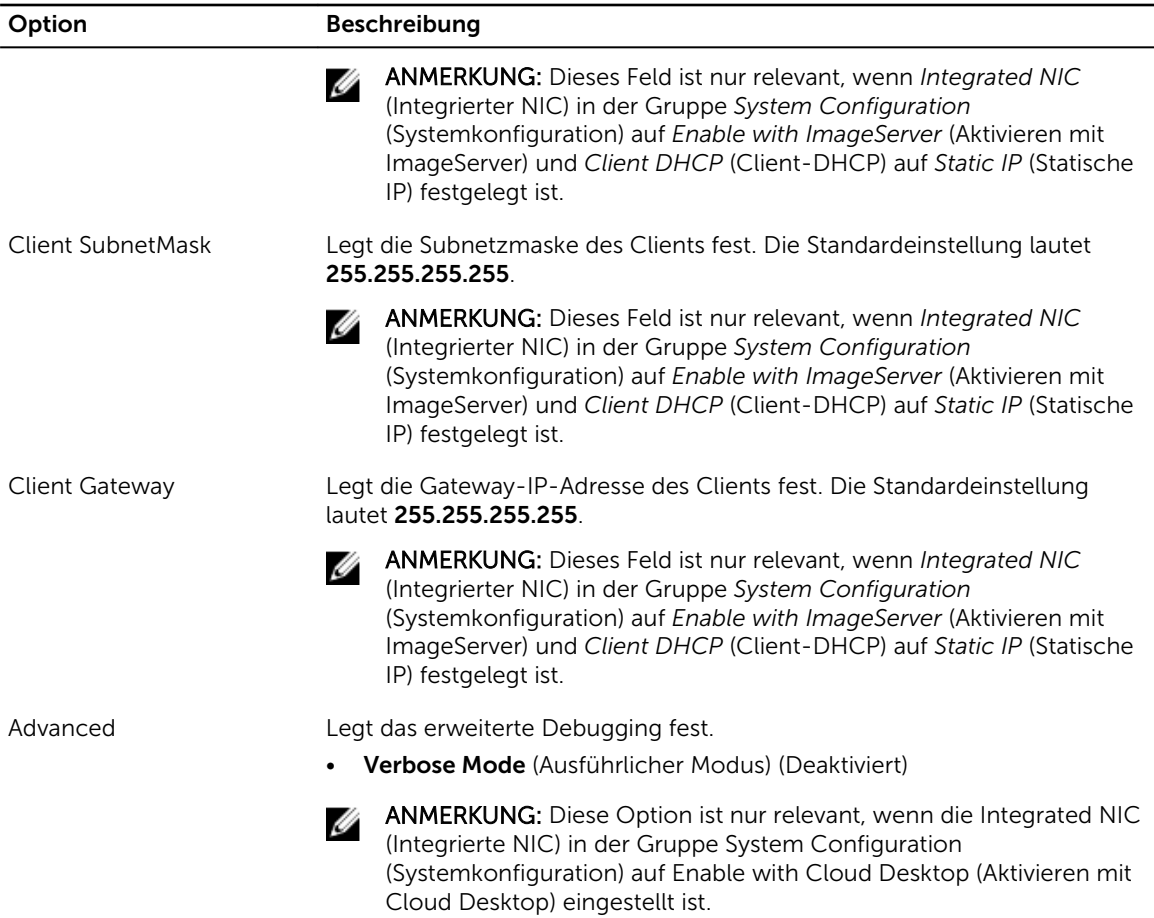

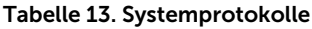

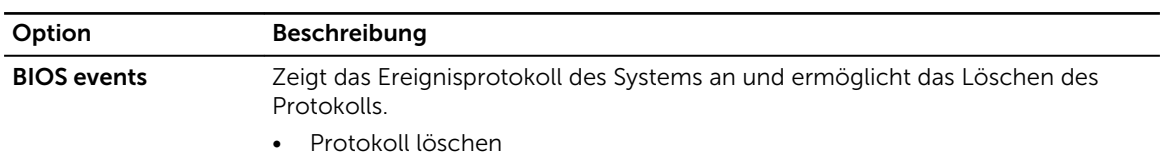

### Aktualisieren des BIOS

Es wird empfohlen, das BIOS zu aktualisieren (System-Setup), wenn die Systemplatine ausgetauscht wurde oder ein Update verfügbar ist. Sollten Sie ein Notebook verwenden, stellen Sie sicher, dass der Akku vollständig geladen und der Computer an das Stromnetz angeschlossen ist.

- 1. Starten Sie den Computer neu.
- 2. Rufen Sie die Website dell.com/support auf.
- 3. Geben Sie die Service Tag (Service-Tag-Nummer) oder den Express Service Code (Express-Servicecode) ein und klicken Sie auf Submit (Absenden).

ANMERKUNG: Klicken Sie zur Ermittlung der Service-Tag-Nummer auf Where is my Service Tag?(Wo finde ich die Service-Tag-Nummer?).

<span id="page-41-0"></span>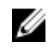

ANMERKUNG: Wenn Sie die Service-Tag-Nummer nicht finden können, klicken Sie auf Detect My Product (Mein Produkt ermitteln). Fahren Sie mit den auf dem Bildschirm angezeigten Anweisungen fort.

- 4. Wenn Sie die Service-Tag-Nummer nicht finden oder ermitteln können, klicken Sie in Ihrem Computer auf Produktkategorie.
- 5. Wählen Sie den Product Type (Produkttyp) aus der Liste aus.
- 6. Wählen Sie Ihr Computermodell aus. Die Seite Product Support (Produktunterstützung) wird auf Ihrem Computer angezeigt.
- 7. Klicken Sie auf Get drivers (Treiber erhalten) und klicken Sie auf View All Drivers (Alle Treiber anzeigen).

Die Seite Drivers and Downloads (Treiber und Downloads) wird angezeigt.

- 8. Wählen Sie auf dem Bildschirm Drivers & Downloads (Treiber & Downloads) in der Dropdown-Liste Operating System (Betriebssystem) die Option BIOS aus.
- 9. Suchen Sie die aktuellste BIOS-Datei und klicken Sie auf Download File (Datei herunterladen). Sie können auch analysieren, welche Treiber aktualisiert werden müssen. Klicken Sie dazu auf Analyze System for Updates (System auf Aktualisierungen analysieren), und befolgen Sie die auf dem Bildschirm angezeigten Anweisungen.
- 10. Wählen Sie im Fenster Please select your download method below (Wählen Sie unten die Download-Methode) die bevorzugte Download-Methode aus; Klicken Sie auf Download Now (Jetzt herunterladen).

Das Fenster File Download (Dateidownload) wird angezeigt.

- 11. Klicken Sie auf Save (Speichern), um die Datei auf Ihrem Computer zu speichern.
- 12. Klicken Sie auf Run (Ausführen), um die aktualisierten BIOS-Einstellungen auf Ihrem Computer zu speichern.

Befolgen Sie die Anweisungen auf dem Bildschirm.

#### Löschen eines vergessenen Kennworts

Zu den Softwaresicherheitsfunktionen des Systems gehören ein Systemkennwort und ein Setup-Kennwort. Der Kennwort-Jumper deaktiviert alle aktuell verwendeten Kennwörter. Der Kennwort-Reset-Jumper kann auf drei verschiedene Stifte gesteckt werden.

- 1. Folgen Sie den Anweisungen unter *Vor der Arbeit an Komponenten im Innern des Computers*.
- 2. Entfernen Sie die Abdeckung.
- 3. Identifizieren Sie den Kennwort-Reset-Jumper auf der Systemplatine (siehe Komponenten der Systemplatine).
- 4. Entfernen Sie den 2-poligen Jumper-Stecker von den Stiften 2 und 3 und stecken Sie ihn auf die Stifte 1 und 2.
- 5. Bringen Sie die Abdeckung an.
- 6. Schließen Sie den Computer zum Löschen des Kennworts an eine Steckdose an und schalten Sie ihn ein.
- 7. Schalten Sie den Computer aus und trennen Sie das Stromkabel von der elektrischen Steckdose.
- 8. Entfernen Sie die Abdeckung.
- 9. Stecken Sie den Jumper wieder auf die Stifte 2 und 3.
- 10. Bringen Sie die Abdeckung an.
- 11. Folgen Sie den Anweisungen unter *Nach der Arbeit an Komponenten im Inneren des Computers*.
- 12. Schalten Sie den Computer ein.
- 13. Weisen Sie über das System-Setup ein neues System- oder Setup-Kennwort zu.

#### <span id="page-42-0"></span>Löschen des CMOS

- 1. Folgen Sie den Anweisungen unter *Vor der Arbeit an Komponenten im Innern des Computers*.
- 2. Entfernen Sie die Abdeckung.
- 3. Entfernen Sie die PCI-Karte, sofern installiert.
- 4. Identifizieren Sie den CMOS-Jumper auf der Systemplatine (siehe Komponenten der Systemplatine).
- 5. Platzieren Sie den 2-poligen Jumper-Stecker auf die Stifte 1 und 2, um das CMOS zu löschen.
- 6. Setzen Sie die PCI-Karte ein, sofern vorhanden.
- 7. Bringen Sie die Abdeckung an.
- 8. Schließen Sie den Computer zum Löschen des CMOSs an eine Steckdose an und schalten Sie den Computer ein.
- 9. Schalten Sie den Computer aus und trennen Sie das Stromkabel von der elektrischen Steckdose.
- 10. Entfernen Sie die Abdeckung.
- 11. Platzieren Sie den Jumper wieder auf die Stifte 1 und 2.
- 12. Setzen Sie die PCI-Karte ein, sofern vorhanden.
- 13. Bringen Sie die Abdeckung an.
- 14. Folgen Sie den Anweisungen unter *Nach der Arbeit an Komponenten im Inneren des Computers*.
- 15. Schalten Sie den Computer ein.

### System- und Setup-Kennwortfunktionen

Sie können ein Systemkennwort und ein Setup-Kennwort zum Schutz Ihres Computers erstellen.

#### Kennworttyp Beschreibung

System password (Systemkennwort) Dies ist das Kennwort, das Sie zur Anmeldung beim System eingeben müssen.

Setup password (Setup-Kennwort) Dies ist das Kennwort, das Sie für den Zugriff auf und Änderungen an den BIOS-Einstellungen des Computers eingeben müssen.

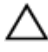

VORSICHT: Die Kennwortfunktionen bieten einen gewissen Schutz für die auf dem System gespeicherten Daten.

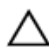

Ø

VORSICHT: Wenn Ihr Computer nicht gesperrt und unbeaufsichtigt ist, kann jede Person auf die auf dem System gespeicherten Daten zugreifen.

ANMERKUNG: Das System wird mit deaktivierter System- und Setup-Kennwortfunktion geliefert.

#### Zuweisen eines System- und Setup-Kennworts

Sie können nur dann ein neues System Password (Systemkennwort) und/oder Setup Password (Setup-Kennwort) zuweisen oder ein vorhandenes System Password (Systemkennwort) und/oder Setup Password (Setup-Kennwort) ändern, wenn die Option Password Status (Kennwortstatus) auf Unlocked (Nicht gesperrt) gesetzt ist. Wenn die Option Password Status (Kennwortstatus) auf Locked (Gesperrt) gesetzt ist, kann das Systemkennwort nicht geändert werden.

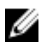

ANMERKUNG: Wenn die Kennwort-Jumper-Einstellung deaktiviert ist, werden das vorhandene Systemkennwort und das Setup-Kennwort gelöscht Das Systemkennwort muss dann für eine Anmeldung am System nicht mehr angegeben werden.

<span id="page-43-0"></span>Um das System-Setup aufzurufen, drücken Sie unmittelbar nach einem Einschaltvorgang oder Neustart die Taste <F2>.

- 1. Wählen Sie im Bildschirm System BIOS (System-BIOS) oder System Setup (System-Setup) die Option System Security (Systemsicherheit) aus und drücken Sie die <Eingabetaste>. Der Bildschirm System Security (Systemsicherheit) wird angezeigt.
- 2. Überprüfen Sie im Bildschirm System Security (Systemsicherheit), dass die Option Password Status (Kennwortstatus) auf **Unlocked** (Nicht gesperrt) gesetzt ist.
- 3. Wählen Sie die Option System Password (Systemkennwort) aus, geben Sie Ihr Systemkennwort ein und drücken Sie die <Eingabetaste> oder die <Tabulatortaste>.
	- Verwenden Sie zum Zuweisen des Systemkennworts die folgenden Richtlinien:
	- Kennwörter dürfen aus maximal 32 Zeichen bestehen.
	- Das Kennwort darf die Zahlen 0 bis 9 enthalten.
	- Lediglich Kleinbuchstaben sind zulässig, Großbuchstaben sind nicht zulässig.
	- Die folgenden Sonderzeichen sind zulässig: Leerzeichen, ("), (+), (,), (-), (.), (/), (;), ([), (\), (]), (`).

Geben Sie das Systemkennwort erneut ein, wenn Sie dazu aufgefordert werden.

- 4. Geben Sie das Systemkennwort ein, das Sie zuvor eingegeben haben, und klicken Sie auf OK.
- 5. Wählen Sie die Option Setup Password (Setup-Kennwort) aus, geben Sie Ihr Systemkennwort ein und drücken Sie die <Eingabetaste> oder die <Tabulatortaste>.

In einer Meldung werden Sie aufgefordert, das Setup-Kennwort erneut einzugeben.

- 6. Geben Sie das Setup-Kennwort ein, das Sie zuvor eingegeben haben, und klicken Sie auf OK.
- 7. Drücken Sie die <Esc>-Taste, und eine Meldung fordert Sie zum Speichern der Änderungen auf.
- 8. Drücken Sie auf <Y>, um die Änderungen zu speichern. Der Computer wird neu gestartet.

#### Löschen oder Ändern eines vorhandenen System- und/oder Setup-Kennworts

Stellen Sie sicher, dass der Password Status Kennwortstatus) (im System-Setup) auf Unlocked (Nicht gesperrt) gesetzt ist, bevorSie versuchen, das vorhandende System- und/oder -Kennwort zu löschen oder zu ändern. Sie können ein vorhandenes System-oder Setup-Kennwort nicht löschen oder ändern, wenn der Password Status (Kennwortstatus) auf Locked (Gesperrt) gesetzt ist.

Um das System-Setup aufzurufen, drücken Sie unmittelbar nach einem Einschaltvorgang oder Neustart die Taste <F2>.

- 1. Wählen Sie im Bildschirm System BIOS (System-BIOS) oder System Setup (System-Setup) die Option System Security (Systemsicherheit) aus und drücken Sie die <Eingabetaste>. Der Bildschirm System Security (Systemsicherheit) wird angezeigt.
- 2. Überprüfen Sie im Bildschirm System Security (Systemsicherheit), dass die Option Password Status (Kennwortstatus) auf **Unlocked** (Nicht gesperrt) gesetzt ist.
- 3. Wählen Sie die Option System Password (Systemkennwort) aus, ändern oder löschen Sie das vorhandene Systemkennwort und drücken Sie die <Eingabetaste> oder die <Tabulatortaste>.
- 4. Wählen Sie die Option Setup Password (Setup-Kennwort) aus, ändern oder löschen Sie das vorhandene Setup-Kennwort und drücken Sie die <Eingabetaste> oder die <Tabulatortaste>.

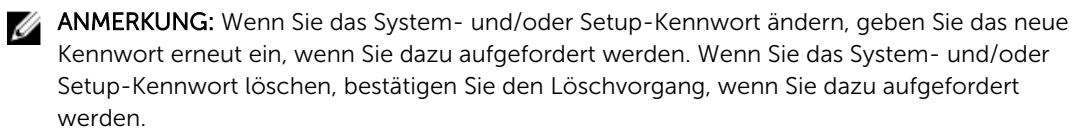

- <span id="page-44-0"></span>5. Drücken Sie die <Esc>-Taste, und eine Meldung fordert Sie zum Speichern der Änderungen auf.
- 6. Drücken Sie auf <Y>, um die Änderungen zu speichern und das System-Setup-Programm zu verlassen.

Der Computer wird neu gestartet.

#### Deaktivieren eines Systemkennworts

Die Softwaresicherheitsfunktionen des Systems beinhalten ein Systemkennwort sowie ein Setup-Kennwort. Der Kennwort-Jumper deaktiviert alle derzeit verwendeten Kennwörter.

ANMERKUNG: Sie können auch mithilfe der folgenden Schritte ein vergessenes Kennwort Ø deaktivieren:

- 1. Folgen Sie den Anweisungen unter *Vor der Arbeit an Ihrem Computer*.
- 2. Entfernen Sie die Abdeckung.
- 3. Identifizieren Sie den Kennwort-Jumper auf der Systemplatine.
- 4. Entfernen Sie den Kennwort-Jumper von der Systemplatine.

ANMERKUNG: Die vorhandenen Kennwörter werden erst deaktiviert (gelöscht), wenn der Computer ohne den Jumper neu gestartet wird.

5. Bringen Sie die Abdeckung an.

ANMERKUNG: Wenn Sie ein neues System- und/oder Setup-Kennwort mit installiertem Kennwort-Jumper festlegen, deaktiviert das System beim nächsten Start die neuen Kennwörter.

- 6. Verbinden Sie den Computer mit dem Stromnetz und schalten Sie ihn ein.
- 7. Schalten Sie den Computer aus und trennen Sie das Stromkabel vom Stromnetz.
- 8. Entfernen Sie die Abdeckung.
- 9. Bringen Sie den Kennwort-Jumper wieder auf der Systemplatine an.
- 10. Bringen Sie die Abdeckung an.
- 11. Folgen Sie den Anweisungen unter *Nach der Arbeit an Ihrem Computer*.
- 12. Schalten Sie den Computer ein.
- 13. Navigieren Sie zum System-Setup und weisen Sie ein neues System- oder Setup-Kennwort zu. Siehe *Setting up a System Password* (Einrichten eines Systemkennworts).

## <span id="page-45-0"></span>Diagnostics (Diagnose)

Führen Sie bei Problemen mit dem Computer die ePSA-Diagnose durch, bevor Sie Dell zwecks technischer Unterstützung kontaktieren. Der Zweck der Diagnose ist es, die Hardware des Computers ohne zusätzliche Ausrüstung und ohne das Risiko von Datenverlust zu testen. Wenn Sie ein Problem nicht selbst beheben können, können Service- und Supportmitarbeiter die Diagnoseergebnisse zur Lösung des Problems verwenden.

### Enhanced Pre-boot System Assessment (ePSA, Erweiterte Systemtests vor Hochfahren des Computers)

Die ePSA-Diagnose (auch als Systemdiagnose bezeichnet) führt eine komplette Prüfung der Hardware durch. Die ePSA-Diagnose ist in das BIOS integriert und wird intern vom BIOS gestartet. Die integrierte Systemdiagnose bietet verschiedene Optionen für bestimmte Geräte oder Gerätegruppen. Sie können Folgendes tun:

- Tests automatisch oder in interaktivem Modus durchführen
- Tests wiederholen
- Testergebnisse anzeigen oder speichern
- Gründliche Tests durchführen, um weitere Testoptionen für Zusatzinformationen über die fehlerhaften Geräte zu erhalten
- Statusmeldungen anzeigen, die angeben, ob Tests erfolgreich abgeschlossen wurden
- Fehlermeldungen über Probleme während des Testvorgangs anzeigen

VORSICHT: Verwenden Sie die Systemdiagnose ausschließlich zum Testen des Computers. Der Einsatz dieses Programms auf anderen Computern kann zu ungültigen Ergebnissen oder Fehlermeldungen führen.

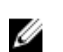

ANMERKUNG: Einige Tests für bestimmte Geräte erfordern Benutzeraktion. Stellen Sie sicher, dass Sie sich am Computerterminal befinden, wenn die Diagnosetests durchgeführt werden.

- 1. Schalten Sie den Computer ein.
- 2. Wenn der Computer startet, drücken Sie die <F12>-Taste, sobald das Dell-Logo angezeigt wird.
- 3. Wählen Sie auf dem Startmenü-Bildschirm die Option Diagnostics (Diagnose).

Das Fenster ePSA Pre-boot System Assessment (ePSA-Systemtests vor Hochfahren des Computers) wird angezeigt und listet alle Geräte auf, die im System erkannt wurden. Die Diagnose beginnt mit der Ausführung der Tests an allen erkannten Geräten.

- 4. Wenn Sie einen Diagnosetest für ein bestimmtes Gerät durchführen möchten, drücken Sie die <Esc>- Taste und klicken Sie auf Yes (Ja), um den Diagnosetest zu stoppen.
- 5. Wählen Sie auf der linken Seite das Gerät aus und klicken Sie auf Run Tests (Test durchführen).
- 6. Bei etwaigen Problemen werden Fehlercodes angezeigt. Notieren Sie sich den Fehlercode und wenden Sie sich an Dell.

## <span id="page-46-0"></span>Problembehandlung für Ihren Computer

Sie können Computerprobleme während des Betriebs mithilfe von Anzeigen wie Diagnoseanzeigen, Signaltoncodes und Fehlermeldungen beheben.

### Betriebsanzeige-LED – Diagnose

Die Betriebsschalter-LED an der Vorderseite des Gehäuses fungiert auch als zweifarbige Diagnose-LED. Die Diagnose-LED ist nur während der POST-Routine aktiv und sichtbar. Sobald das Betriebssystem mit dem Laden beginnt ist sie nicht mehr sichtbar.

Gelbes Blinkmuster – bei diesem Muster blinkt die LED 2- oder 3-mal, gefolgt von einer kurze Pause, nach der sie x-mal (bis zu 7-mal) blinkt. Bei dem wiederholten Muster erfolgt in der Mitte eine lange Pause. Zum Beispiel: 2,3 = 2-mal gelbes Blinken; kurze Pause, 3-mal gelbes Blinken gefolgt von einer langen Pause und anschließen die Wiederholung.

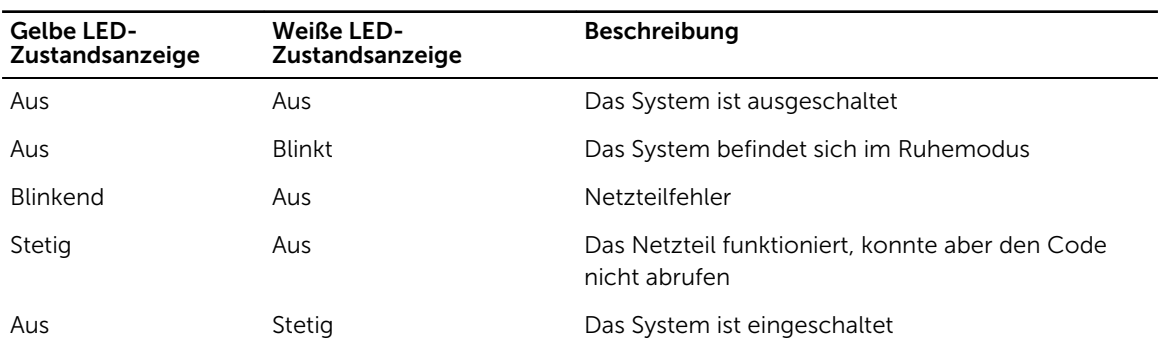

#### Tabelle 14. Betriebsanzeige-LED – Diagnose

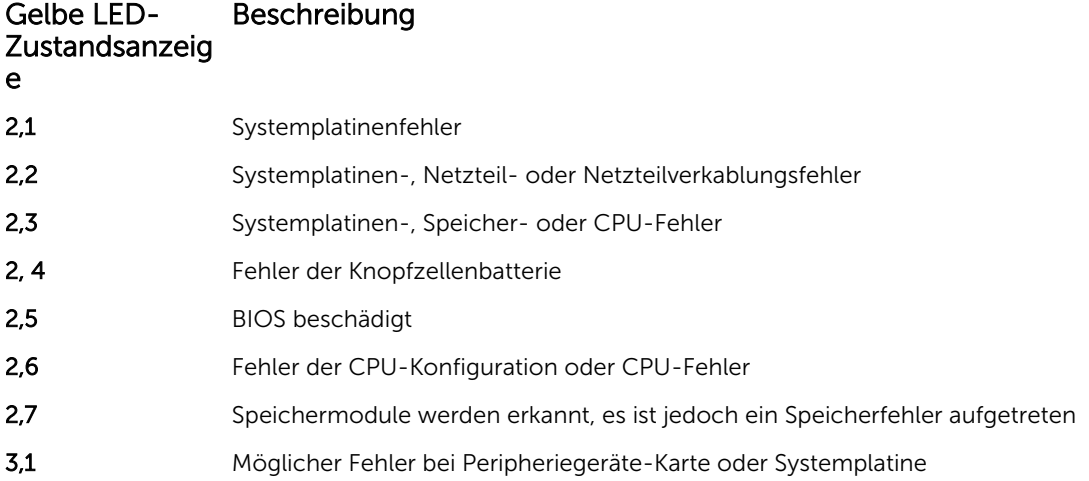

#### <span id="page-47-0"></span>Gelbe LED-Zustandsanzeig Beschreibung

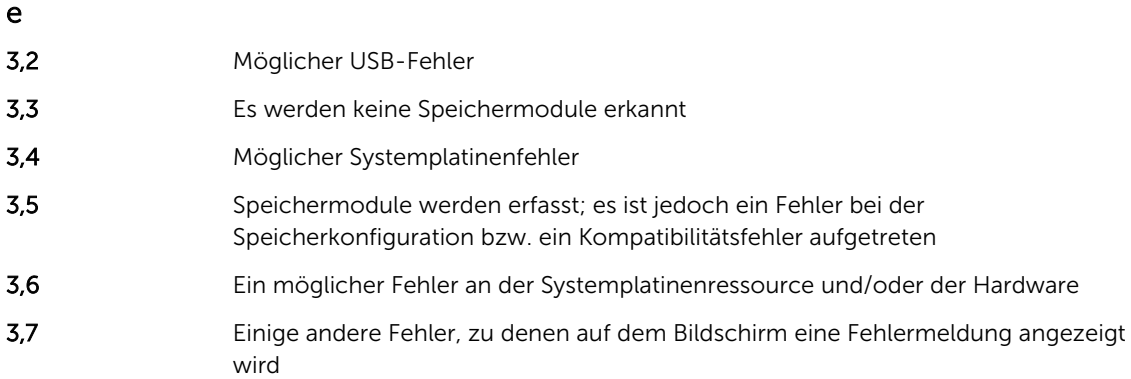

### Signaltoncode

Während des Startvorgangs kann der Computer eine Reihe von Signaltönen abgeben, wenn auf der Anzeige keine Fehlermeldungen oder Probleme angezeigt werden können. Anhand dieser Reihe von Signaltönen, die auch als Signaltoncodes bezeichnet werden, lassen sich verschieden Probleme identifizieren. Zwischen jedem Signalton sind 300 ms und zwischen jeder Signaltonserie 3 s Pause. Jeder Ton dauert 300 ms. Nach jedem Signal und jeder Signaltonserie sollte das BIOS feststellen, ob der Benutzer den Betriebsschalter betätigt. Wenn ja, springt das BIOS aus der Schleife und führt einen normalen Abschaltvorgang und Stromversorgung durch.

Code 1-3-2

Ursache Arbeitsspeicherfehler

ANMERKUNG: 1. Wenn das System über einen internen Lautsprecher verfügt, wird der Signalton direkt gehört.

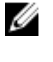

Ø

ANMERKUNG: 2. Wenn das System über keinen internen Lautsprecher verfügt, schließen Sie einen externen Lautsprecher an den Ausgangsanschluss an, um den Signalton zu hören.

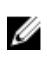

ANMERKUNG: Der Benutzer kann zum Zwecke der Fehlerbehebung anstatt des Signaltons auch die Funktionsweise der LED-Betriebsanzeige prüfen.

### Fehlermeldungen

#### Fehlermeldung Beschreibung

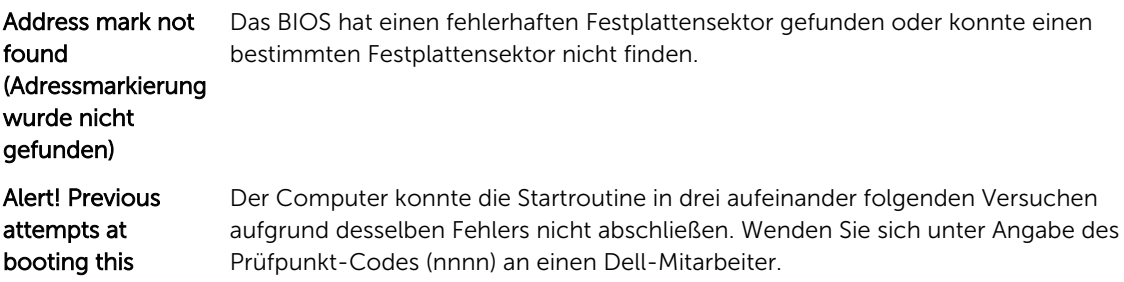

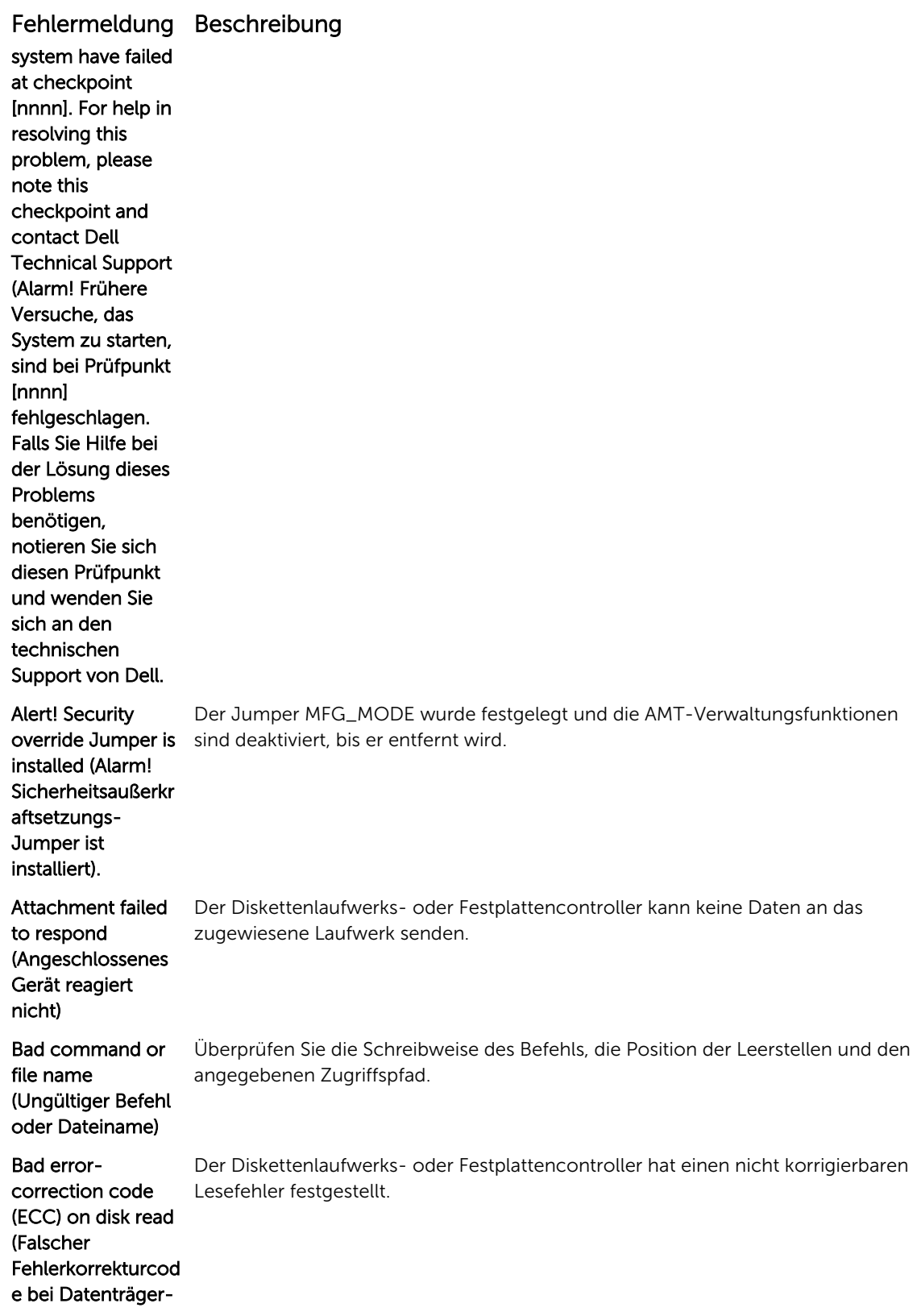

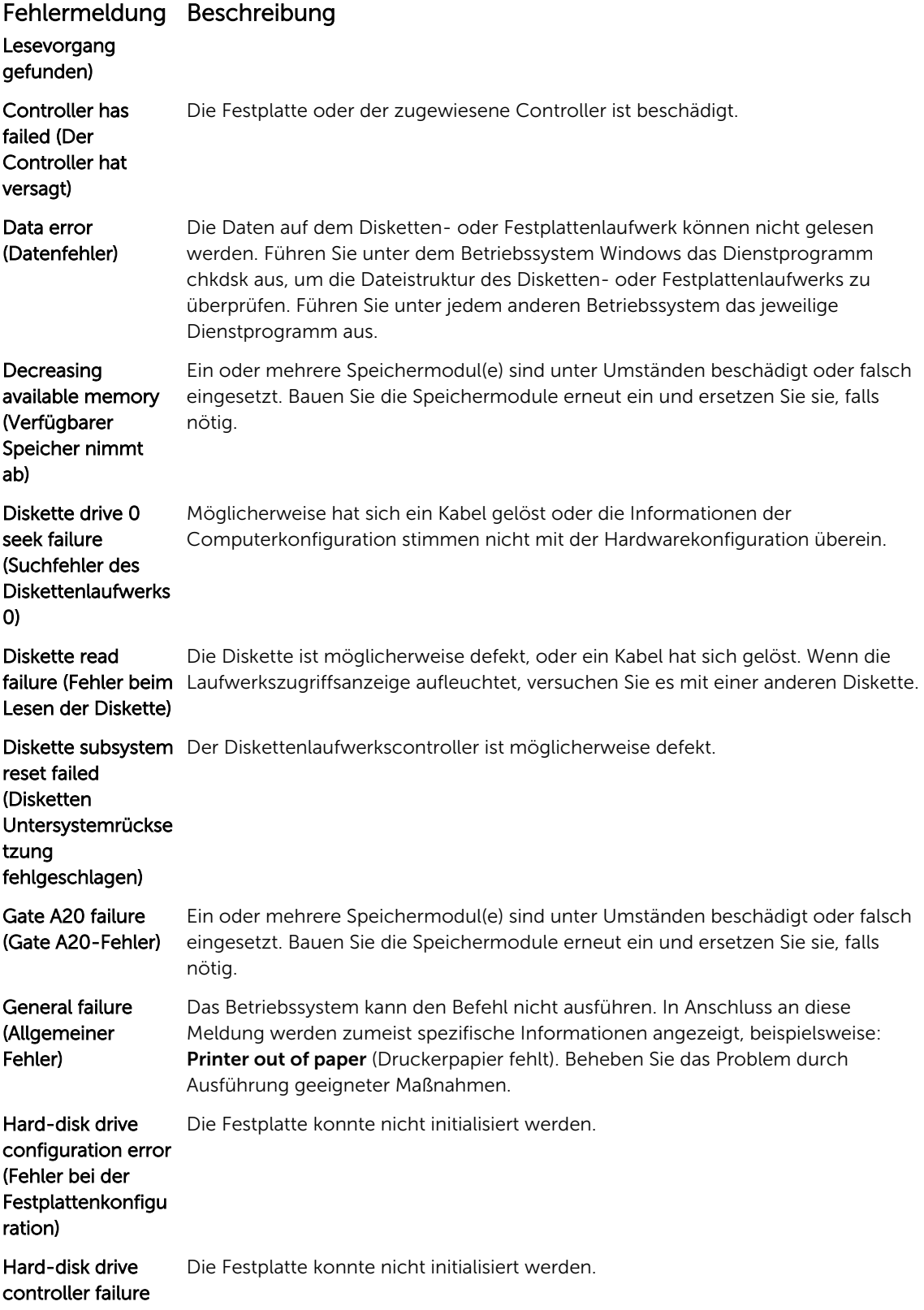

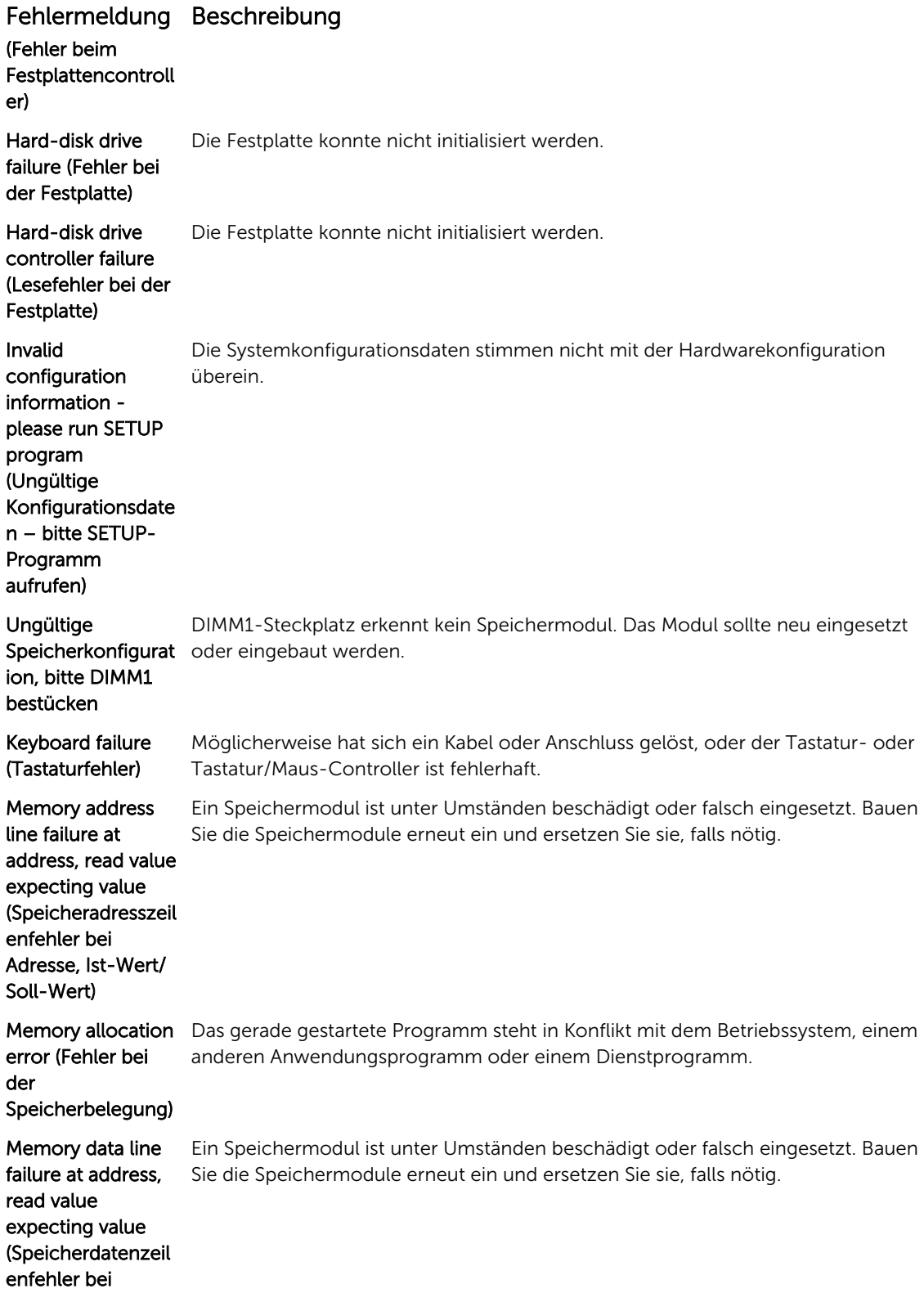

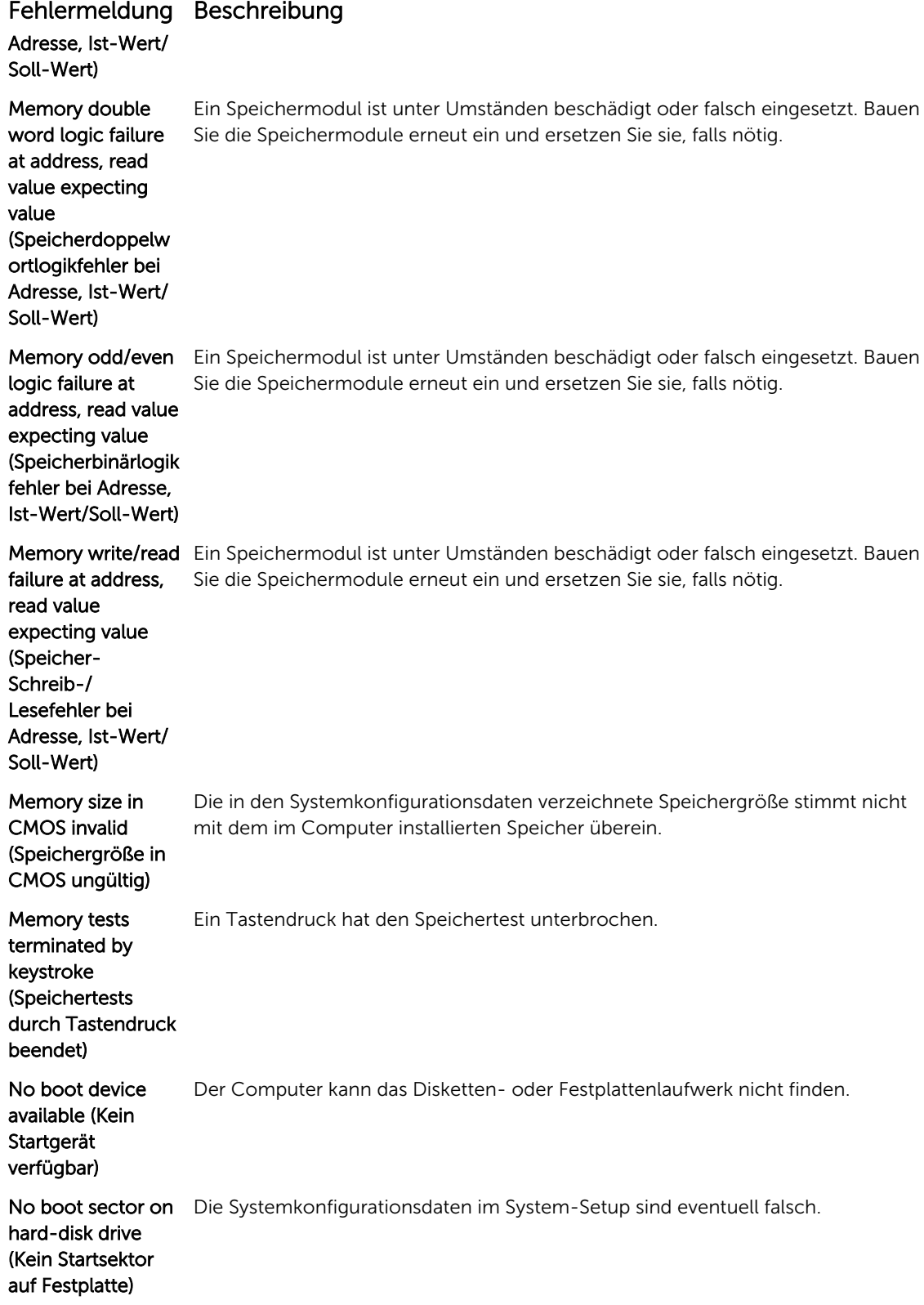

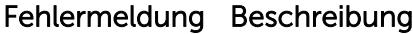

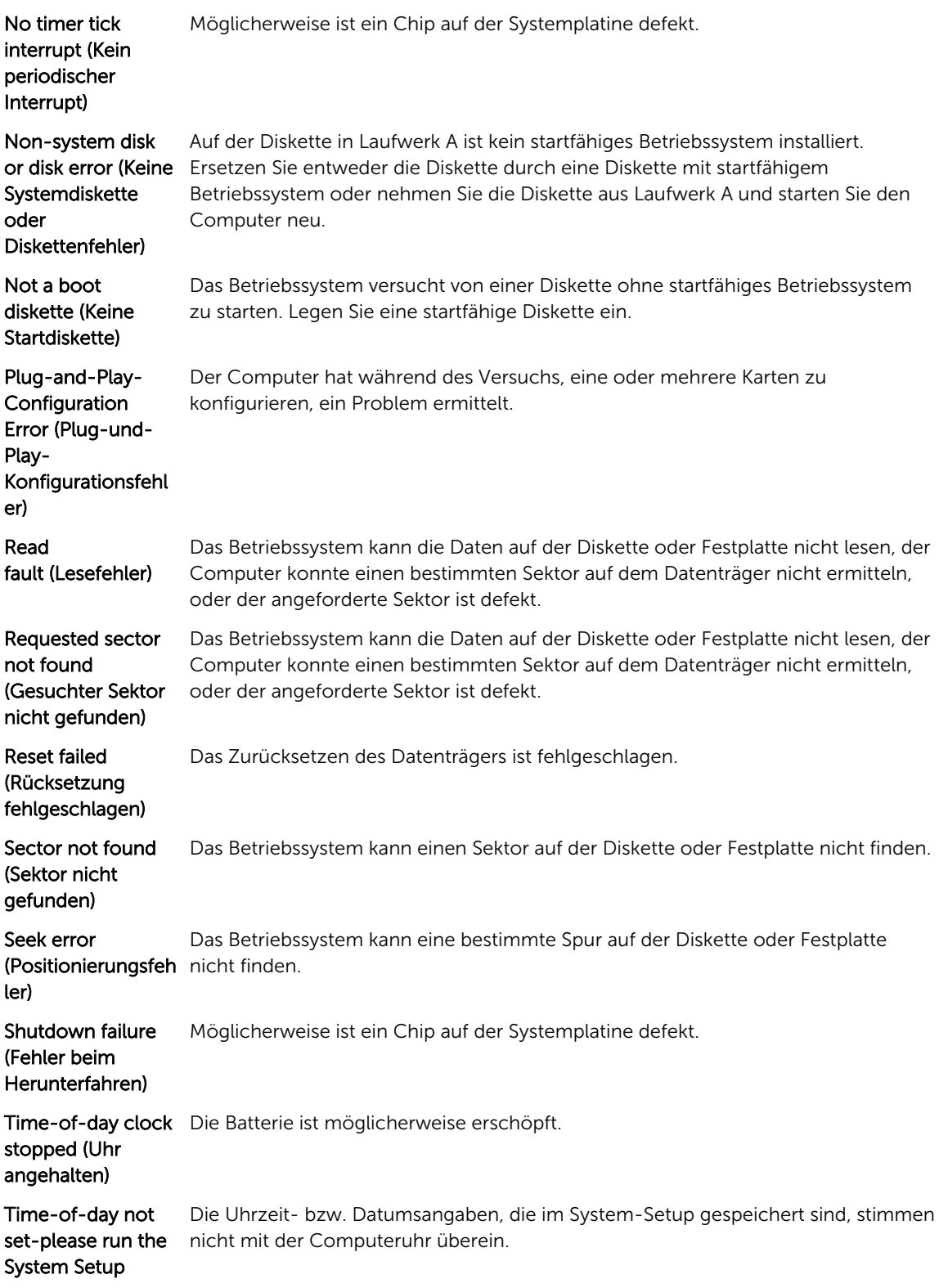

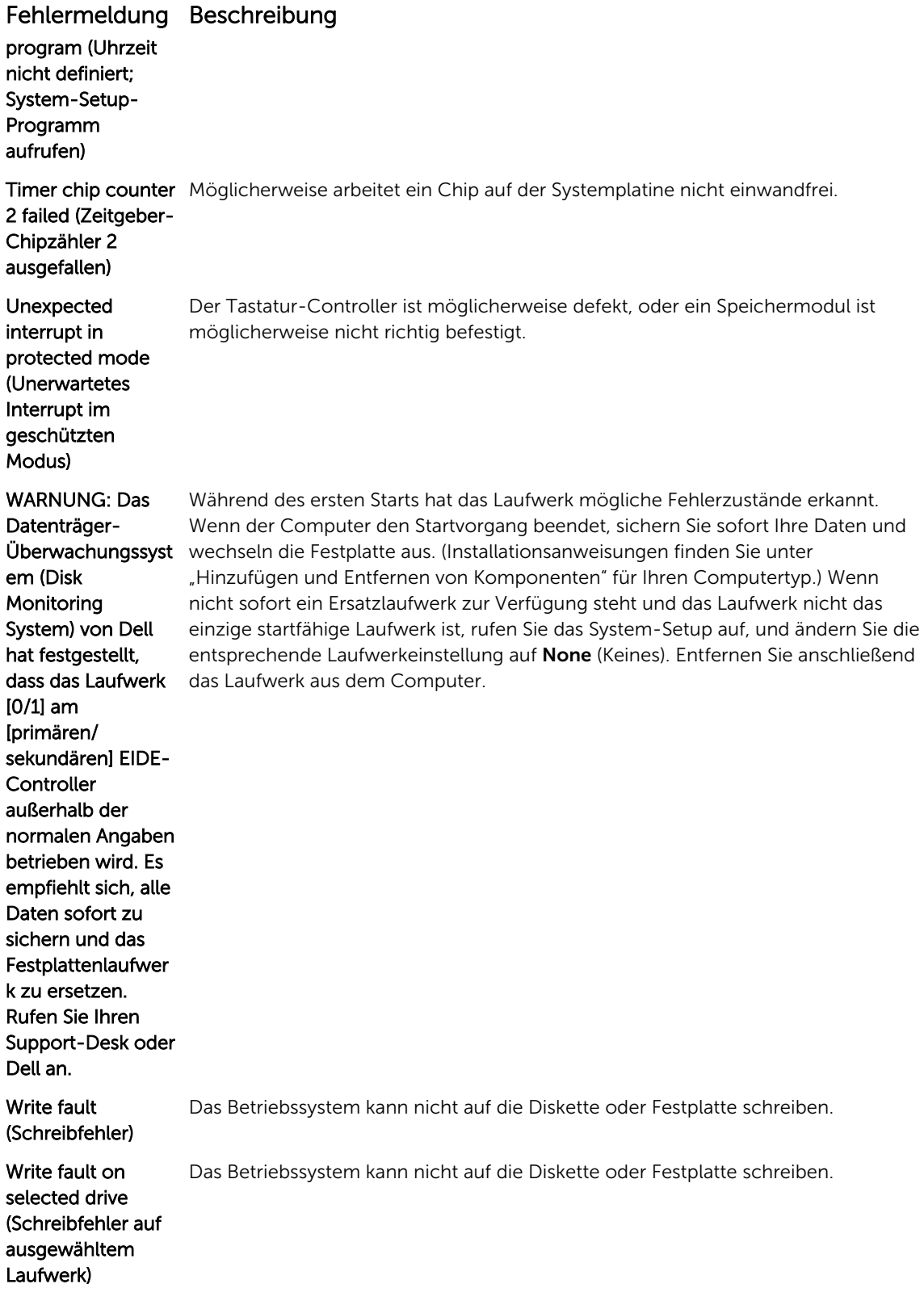

## <span id="page-54-0"></span>Technical Specifications

NOTE: Die angebotenen Konfigurationen können je nach Region variieren. Die folgenden Angaben enthalten nur die technischen Daten, die laut Gesetz im Lieferumfang Ihres Computers enthalten sein müssen. Weitere Informationen über die Konfiguration Ihres Computers finden Sie im Abschnitt Help and Support (Hilfe und Support) des Windows-Betriebssystems. Wählen Sie die Option zur Anzeige von Informationen über Ihren Computer aus.

#### Table 15. System Information

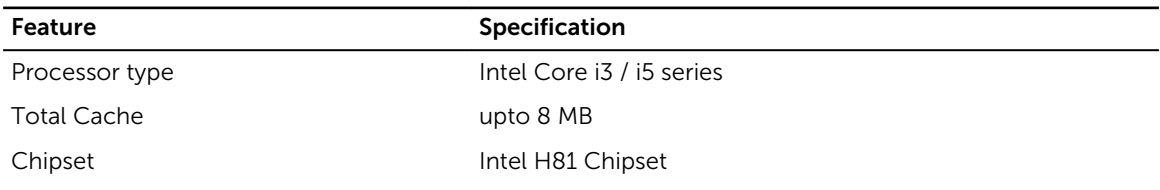

#### Table 16. Memory

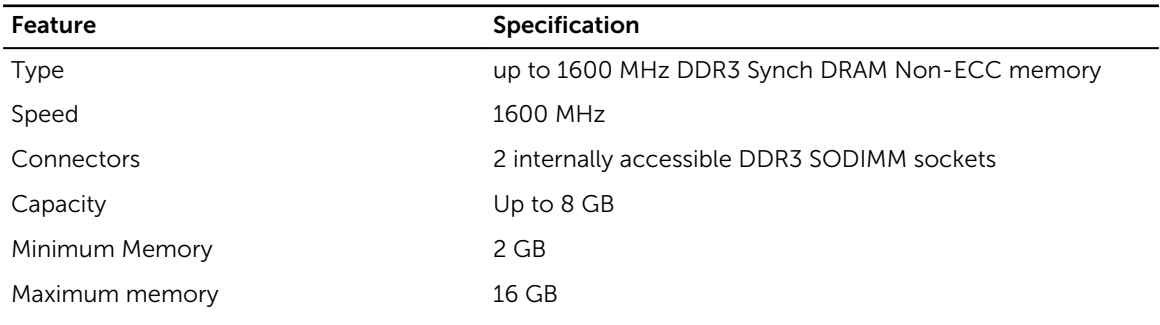

#### Table 17. Video

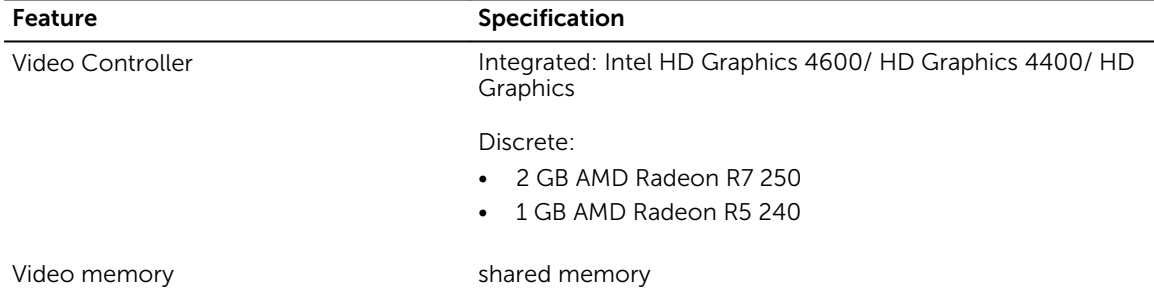

#### Table 18. Audio

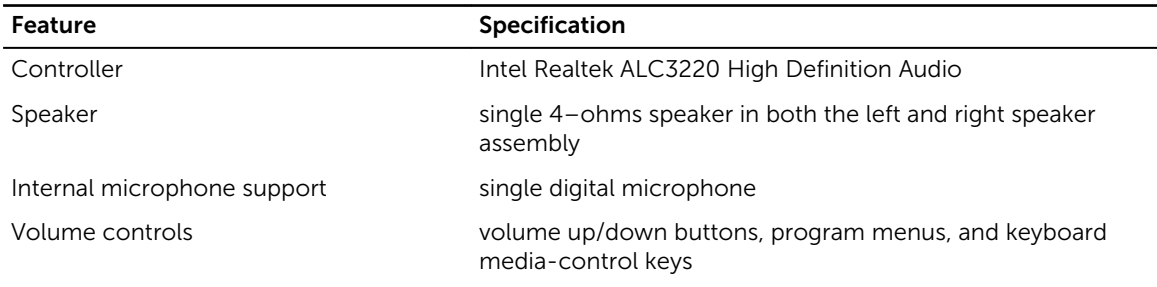

#### Table 19. Communications

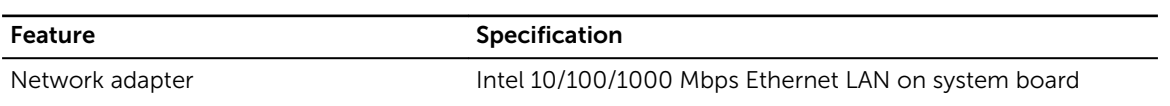

#### Table 20. Drives

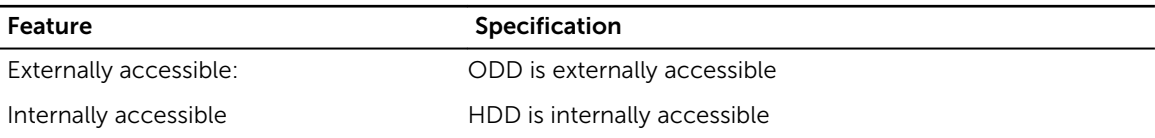

#### Table 21. Ports and Connectors

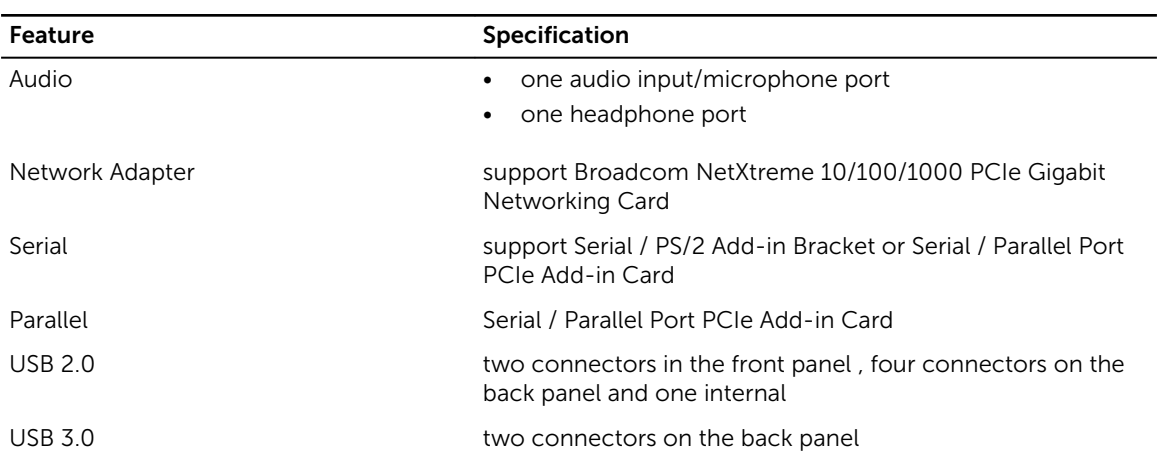

#### Table 22. Controls and Lights

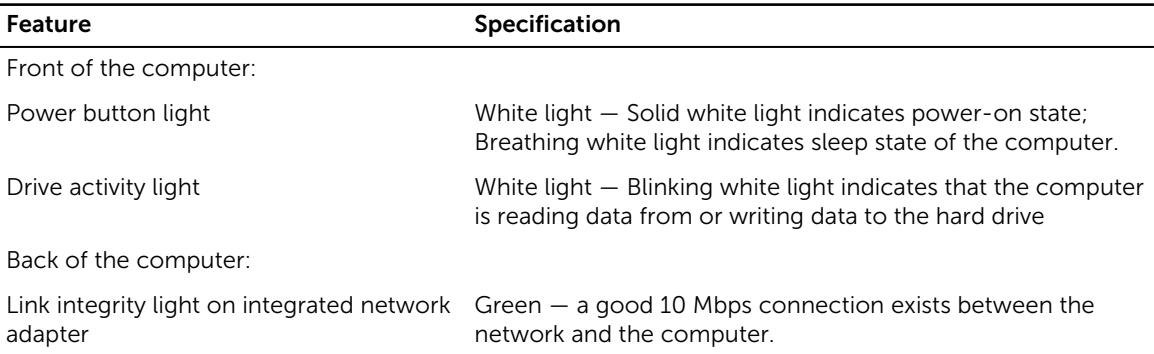

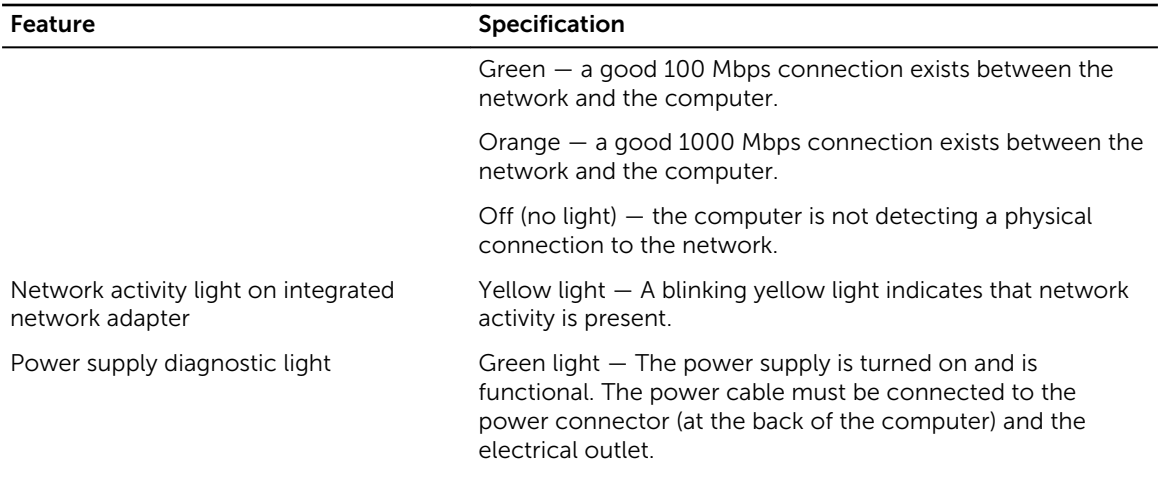

#### Table 23. Power

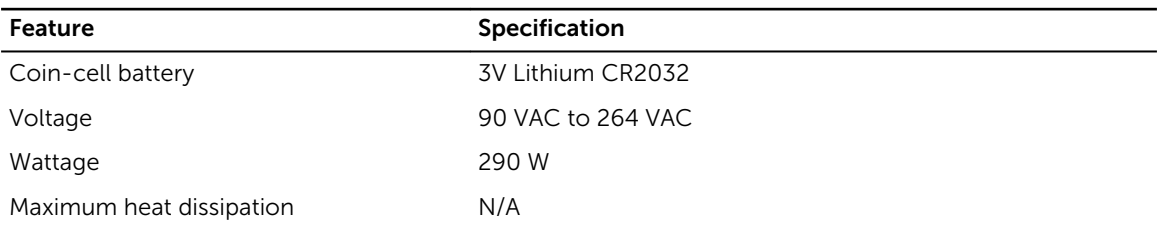

NOTE: Die Wärmeabgabe wird anhand der Wattleistung des Netzteils bestimmt.

#### Table 24. Physical

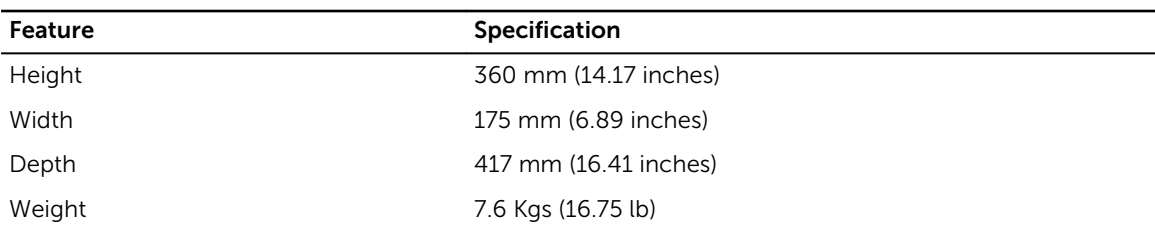

#### Table 25. Environmental

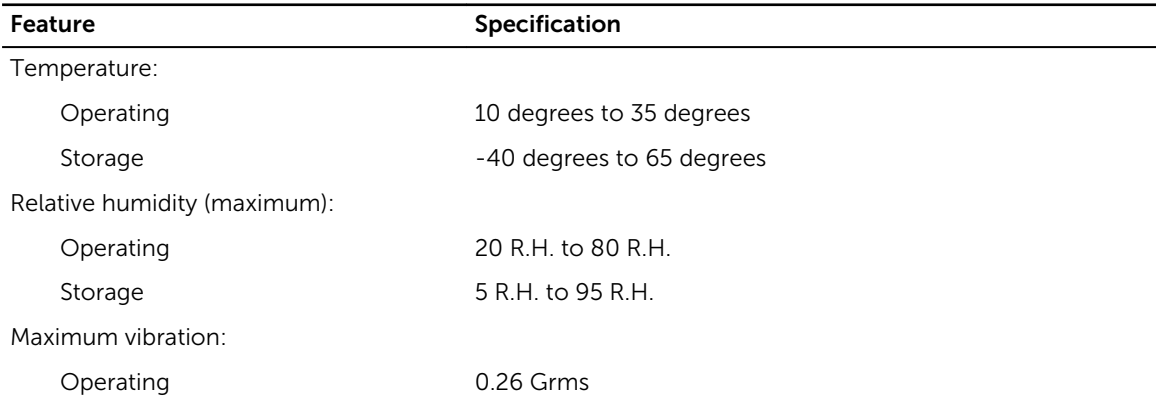

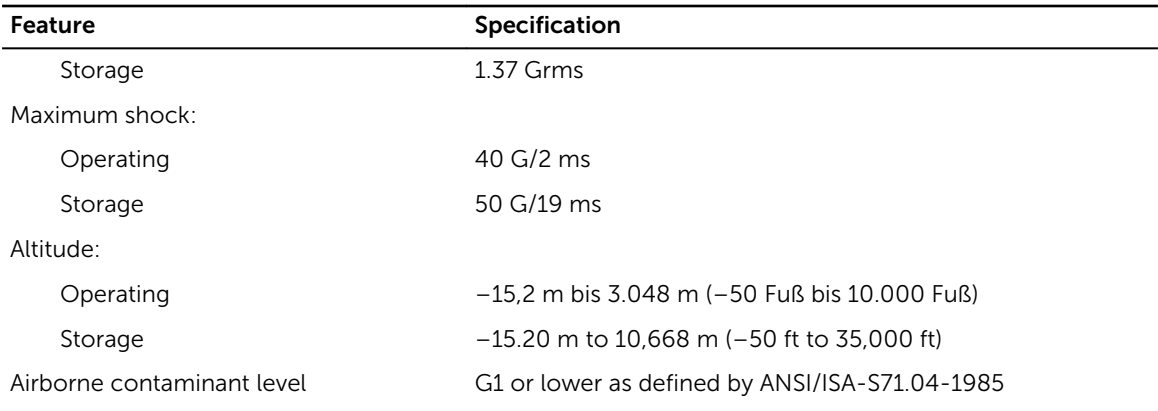

# 7

## <span id="page-58-0"></span>Kontaktaufnahme mit Dell

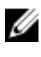

ANMERKUNG: Wenn Sie nicht über eine aktive Internetverbindung verfügen, können Sie Kontaktinformationen auch auf Ihrer Auftragsbestätigung, dem Lieferschein, der Rechnung oder im Dell-Produktkatalog finden.

Dell stellt verschiedene onlinebasierte und telefonische Support- und Serviceoptionen bereit. Da die Verfügbarkeit dieser Optionen je nach Land und Produkt variiert, stehen einige Services in Ihrer Region möglicherweise nicht zur Verfügung. So erreichen Sie den Vertrieb, den Technischen Support und den Kundendienst von Dell:

- 1. Rufen Sie die Website dell.com/contactdell auf.
- 2. Überprüfen Sie Ihr Land bzw. Ihre Region im Drop-Down-Menü in der linken oberen Ecke der Seite.
- 3. Wählen Sie Ihre Supportkategorie: Technischer Support, Kundendienst, Verkauf oder Internationale Support-Services.
- 4. Klicken Sie je nach Bedarf auf den entsprechenden Service- oder Support-Link.

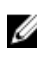

ANMERKUNG: Wenn Sie bereits ein Dell-System erworben haben, werden Sie möglicherweise nach der Service-Tag-Nummer gefragt.